## **OUMAN OUFLEX A/ A XL**

## Kompaktne vabalt programmeeritav automaatikaseade

# **KASUTUSJUHEND**

- Rakendus- ja kasutajaliides on vabalt programmeeritav Ouflex BA Tool'iga.
- DIN-latile paigaldatav mooduli korpus (12M)
- Eemaldatavad ribakonnektorid muudavad paigaldamise lihtsamaks.

**Ouflexi seadmel on SMSi tugi.** GSM-telefoni kasutamiseks on vaja ühendada juhtseadmega GSM-modem (lisavarustus).

Juhtseadmega saab suhelda tekstisõnumite teel võtmesõnu kasutades.

#### **VÕTMESÕNAD**

**Võtmesõnad: Aktiivsed alarmid Alarmide ajalugu**

Web

Ouflex A/Ouflex A XL seadmel on sisseehitatud veebipõhine kasutajaliides, millega saab ühenduda kohtvõrgu või interneti kaudu võimaldamaks teil seadme tööd teie asukohast hoolimata igal ajal kaugjuhtida. Veebipõhise kasutajaliidese omadused:

- lihtsalt kasutatav joonestamisvahend,
- alarmide marsruutimine SMSiga,
- trendid,
- logifailid.

Tähelepanu! Ounet ja veebipõhine kasutajaliides on samaaegselt kasutatavad.

# **REMOTE** UPDATE

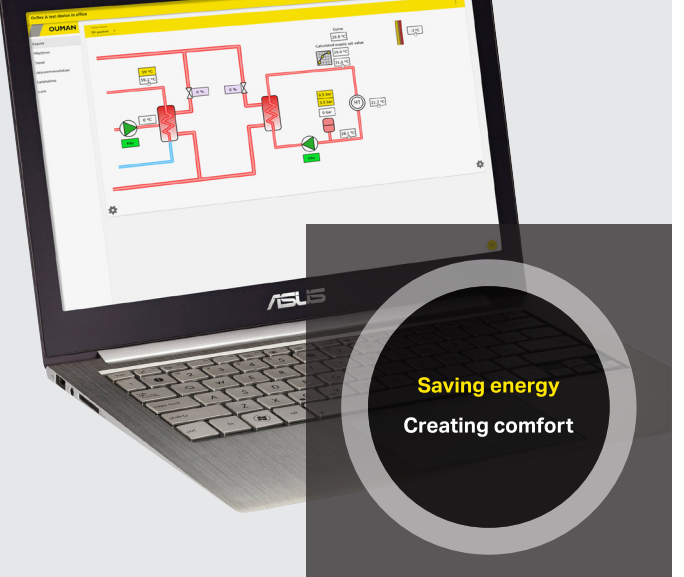

**OUFLEX A** 

**OUFLEX A XL**

**Ouflex on DIN-latile paigaldatav vabalt programmeeritav seire-, juht- ja reguleerseade. See programmeeritakse tööle Ouflex BA Tool'i utiliidiga ja ettevalmistatud programm laaditakse Ouflexi seadmesse Etherneti ühenduse kaudu. Modbus RTU ühenduste kaudu saab suurendada Ouflexi sisend-/väljundpunktide arvu väliste sisend-/väljundmoodulitega.** 

**Ühelt funktsioonilt teisele saab Ouflexi seadmel liikuda juhtnuppu keerates. Juhtnuppu vajutades (= OK) saab detailsema ülevaate saamiseks funktsioonidesse siseneda. Nii saab kontrollida seotud mõõtmistulemusi, olekuinfot, sätteid, ajaprogramme jms.**

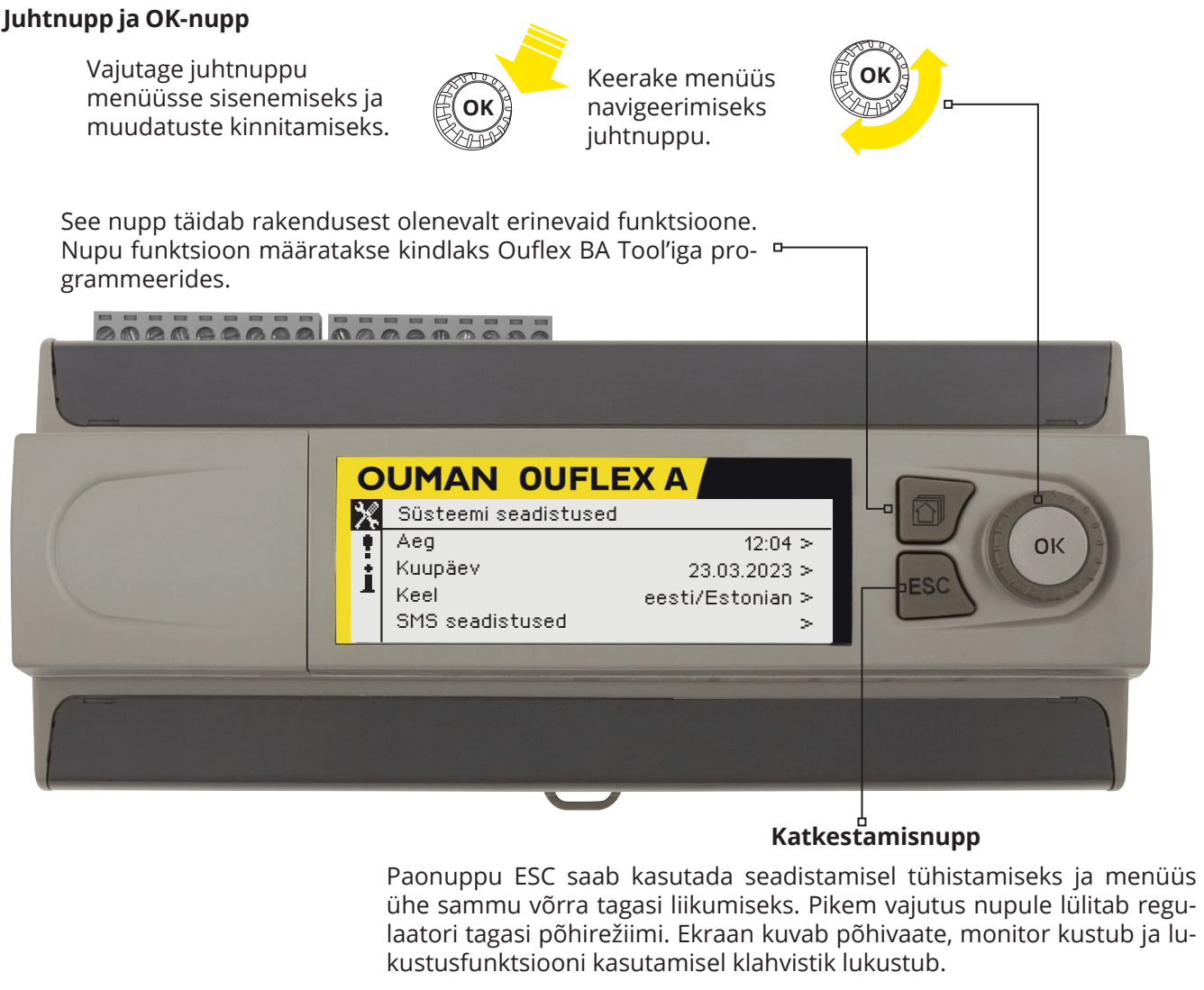

#### **Peitmenüüd**

**Hoolduskood**

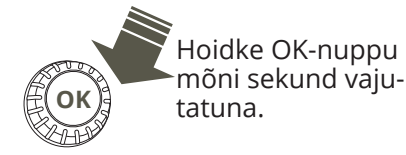

Osa infost võib olla Ouflexi seadmes peidetud. Hoidke OK-nuppu mõni sekund vajutatuna peitmenüüde nägemiseks. Kui hiljem OK-nuppu uuesti mõne sekundi vajutatuna hoiate, siis saate need jälle peita. Sellise info peitmine, mida teil on harva vaja muuta või vaadata, muudab HMI ehk inimese ja masina liidese lihtsamaks. Kui selline info on parajasti nähtav, siis on see kuvatud taandega.

Ouflexi seadmes võib olla kasutusel hoolduskood. Te näete sel juhul infot ka siis, kui see on lukustatud, ent te ei saa sätteid muuta ilma esmalt hoolduskoodi sisestamata. Tavaliselt lukustatakse hoolduskoodi taha kõige kriitilisemad sätted ja/või sellised sätted, mille muutmiseks on vaja ekspertteadmisi.

Muutmiseks hoolduskoodi sisestamist nõudvate sätete ees on võtme sümbol  $\overline{P}$ . Kogu menüü saab paigutada ka hoolduskoodi taha. Hoolduskood on seadmepõhine.

**Lukukood** Lukustuskoodi kasutamisel saate küll vaadata lukustatud Ouflexi seadme andmeid, kuid seadistusi ei saa muuta. Soovitame lukustuskoodi kasutada nt siis, kui seade asub kohas, kus igaüks pääseb sellele ligi ja saab seadistusi muuta (nt inaktiveerida vargaalarmi). Seadme lukustamine ja lukustuskoodi vahetamine ei lase volitusteta isikul seadet kasutada.

## **Sisukord**

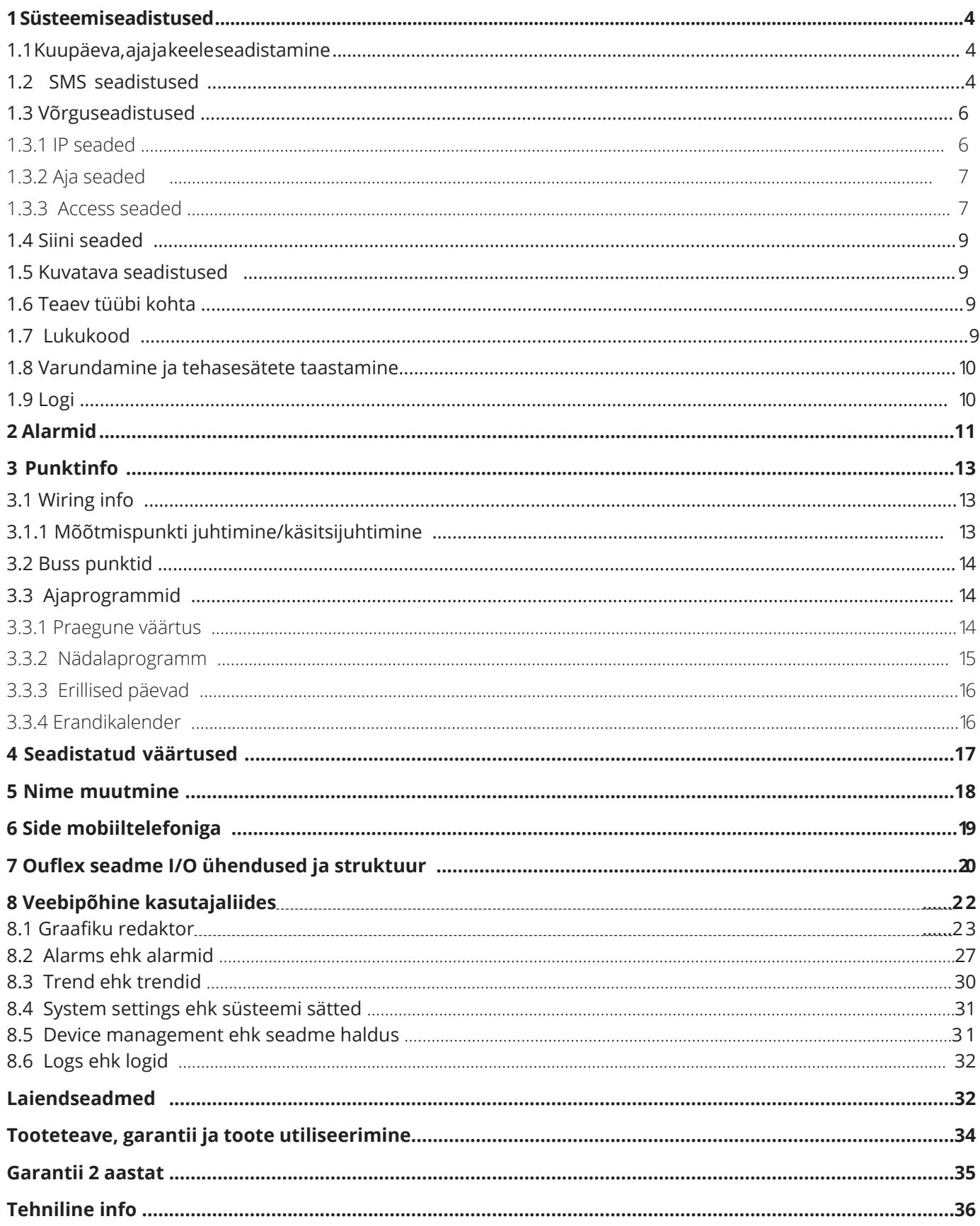

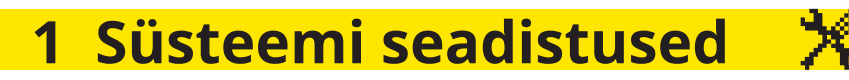

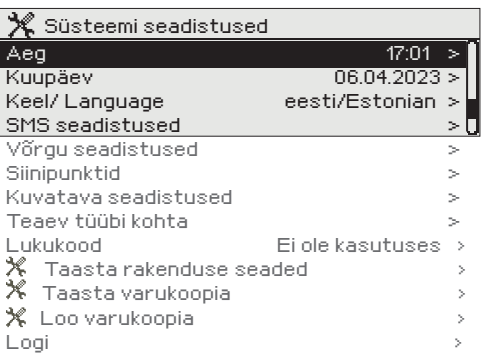

Süsteemi seadistuste hulka kuuluvad kellaaja, kuupäeva ja keele sätted ja ka tekstisõnumi (SMS) sätted, võrgusätted, kuvamissätted ja seadme tüübiinfo.

### **1.1 Kuupäeva, aja ja keele seadistamine**

**Süsteemi seadistused -> Aeg** 

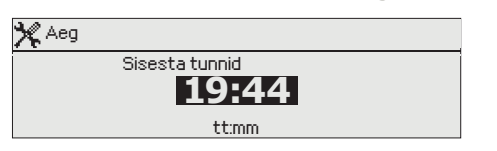

**Süsteemi seadistused -> Kuupäev**

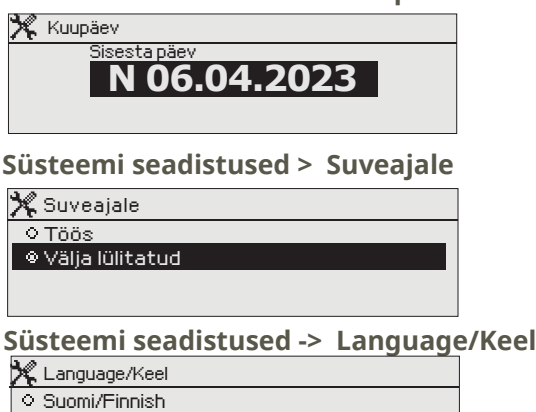

Aeg ja kuupäev peavad kindlasti õiged olema. Alarmiinfo näitab nt alarmi aktiveerimise ja inaktiveerimise aega. Soovitame kindlasti jälgida, et nädalaprogrammide või erikalendri abil ajaprogrammide loomisel oleksid aeg ja kuupäev õiged. Seadme kell muudab aegasid talve-/suveaja vahetumisel ja liigaastatel automaatselt. Kella varutoide peab voolukatkestuse korral vastu vähemalt paari päeva. Tunde ja minuteid saab eraldi määrata.

- 1. Määrake tunnid ja vajutage kinnitamiseks OK-nuppu.
- 2. Määrake minutid ja vajutage kinnitamiseks OK-nuppu.
- 3. Vajutage väljumiseks Esc-nuppu.
- 1. Sisestage päev ja vajutage kinnitamiseks OK-nuppu (nädalapäeva nime muudetakse automaatselt).
- 2. Määrake kuu ja vajutage kinnitamiseks OK-nuppu.
- 3. Määrake aasta ja vajutage kinnitamiseks OK-nuppu.
- 4. Vajutage väljumiseks Esc-nuppu.

Hoidke OK-nuppu mõni sekund vajutatuna nende sätete peitmiseks või kuvamiseks.

Sätte "Töös" valimisel lülitub juhtseade automaatselt talve- ja suveaja vahel.

Kui teie Ouflexi seadmesse on laaditud mitmekeelne rakendus, saate siin kasutajaliidese keelt muuta.

## **1.2 SMS seadistused**

Svenska/Swedish English/ English eesti/Estonian

#### **Süsteemi seadistused -> SMS seadistused**

#### **GSM modemi kasutusele võtmine: Tekstisõnumite kasutamiseks peab Ouflex olema ühendatud GSM-modemiga (lisavarustus).**

- 1. Sisestage PIN-kood
- 2. Lülitage seade välja.
- 3. Lülitage modem sisse. Ühendage modemi toide (15 Vdc/650 mA) seadmel 93 (+) ja  $\perp$  konnektoritega. Ouflex taaskäivitub automaatselt modemi toite Ouflexi konnektoritega ühendamisel.
- 4. Tehke taaskäivitus Kontroller lähtestab modemi ja avastab sõnumikeskuse (sõnumikeskuse number ei ole ekraanil nähtav).
- 5. Kontrollige signaalitugevust ja modemi olekut.
- 6. Soovikorral võite sisestada seadme ID
- 7. Testige tekstisõnumipõhist kommunikatsiooni. Saatke Ouflexi seadmele järgmine sõnum: Võtmesõnad. Kui saate juhtseadmelt vastuseks võtmesõnade loendiga sõnumi, siis toimib tekstisõnumipõhine side nõuetekohaselt. Kui juhtseade ei saada teile tekstisõnumit vastu, siis lülitage see esmalt välja ja siis uuesti sisse. Testige seejärel tekstisõnumipõhist kommunikatsiooni uuesti. Kui sidepidamine ikka ei õnnestu, siis kontrollige, et sõnumikeskuse numbrit ei ole käsitsi sisestatud. Hoidke OK-nuppu vajutatuna peitmenüüde kuvamiseks. Kui sõnumikeskuse number on kindlaks määratud, siis kustutage see. Numbri saab kõige mugavamalt kustutada nii: sisestage esimene tärk "tühiku" asemele ja hoidke siis OK-nuppu pikalt vajutatuna. Katkestage seejärel esmalt süsteemi toide ja taastage see siis uuesti. Juhtseade otsib seejärel sõnumikeskuse numbri automaatselt välja (number ei ilmu näidikule). Testige seejärel uuesti tekstisõnu-
- 4 mipõhise kommunikatsiooni toimimist.

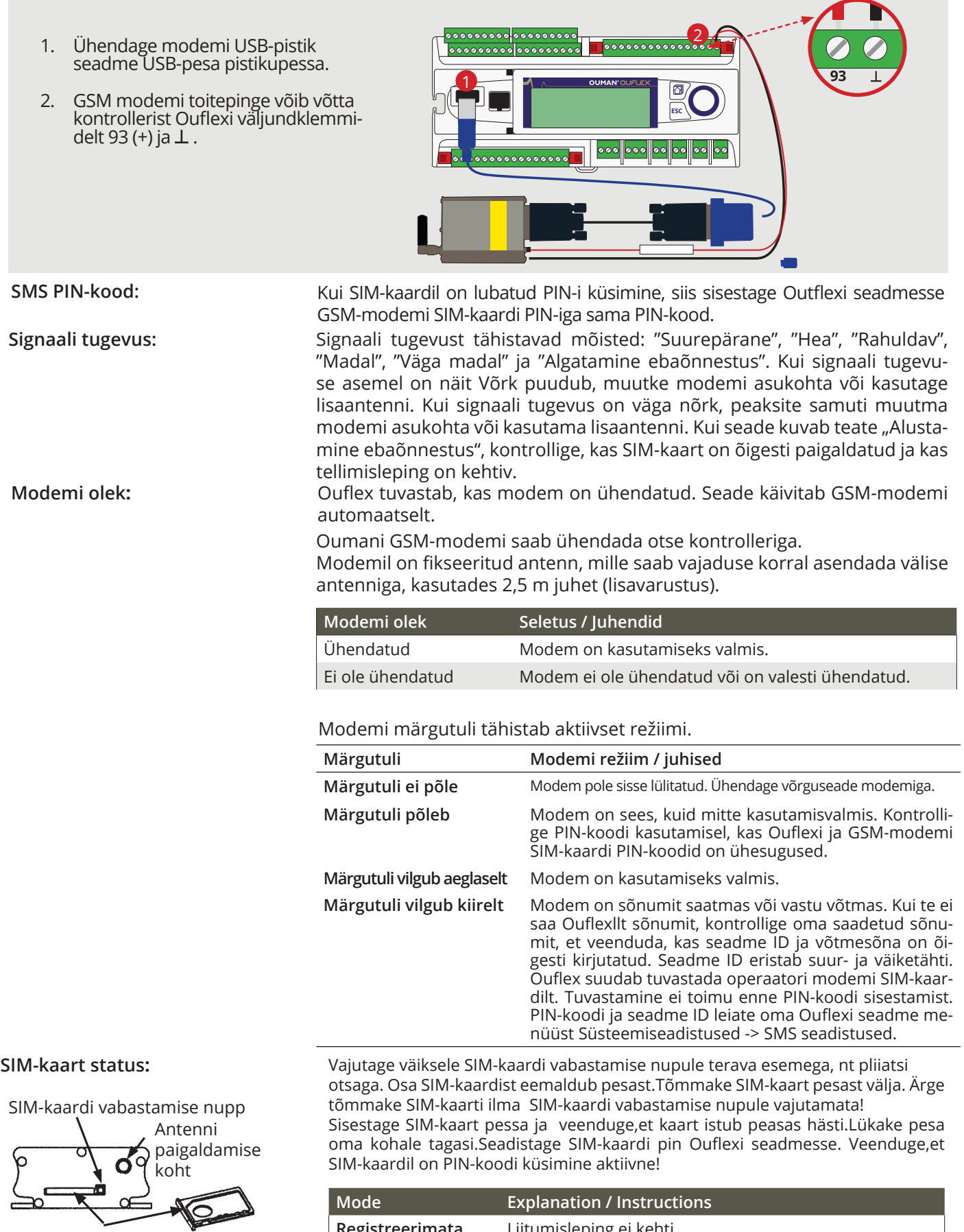

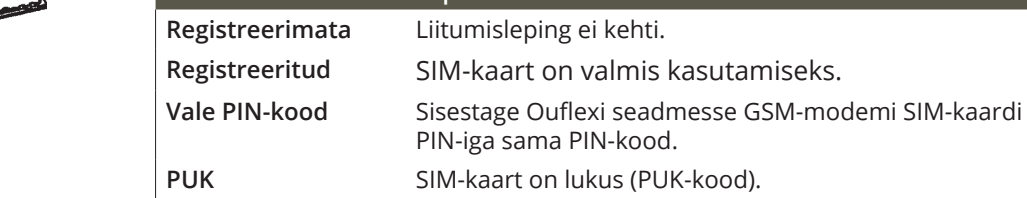

**X** Seadme ID

**Seadme ID**

SIM-kaardi pesa

<u> 000 1 | 0000000</u>

Kinnita: Vajutage mõni sekund OK nuppu. Tühista: Vajutage pikalt ESC nuppu.

Saate määrata oma Ouflexi seadmele ID. Tekstisõnumite kasutamisel sisestage alati võtmesõna ette ID nt OU01 MÕÕTMISED).

5

## **1.3 Võrguseadistused**

**Süsteemi seadistused -> Võrgu seadistused**

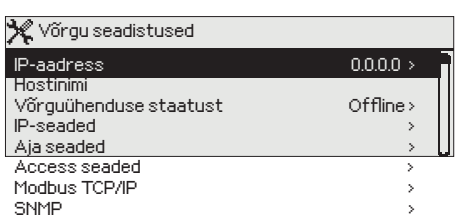

Ouflexi seadme IP-aadressi ja võrgu seadistamiseks on kaks võimalust.

1. Võrguseadistused saadakse DHCP-funktsiooni abil. Selle jaoks peab võrk kasutama DHCP-teenust ja võrgukaablid peavad olema ühendatud.

2. Võrguseadistused seadistatakse käsitsi.

Saate kasutada hostinime seoses Ouflex BA Tooli ja Ounetiga. Aadressi lõpp on **.net.** 

Võrguühenduse režiim näitab, kas Ouflexi seade on võrku ühendunud või mitte. (Ouflexi seadet saab ühendada kohtvõrku või internetiga. Turvalise VPN-ühenduse kasutamisel OUMAN Access'i teenuse kaudu kuvab juhtseade võrgurežiimina OUMAN Access'i. Ouflexi seadet ei saa tulemüürita avalikku Etherneti võrku ühendada!

## **1.3.1 IP seaded**

**Süsteemi seadistused > Võrgu seadistused -> IP seaded**

#### **IP seaded**

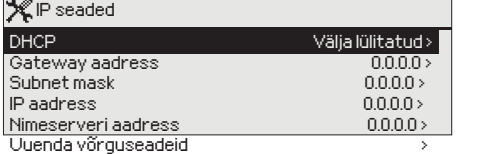

#### **IP-aadressi seadistamine DHCP funktsiooni kaudu:**

- 1. Minge valikule DHCP ja vajutage OK-nuppu.
- 2. Valige Sees ja vajutage kinnitamiseks OK-nuppu.
- 3. Oodake umbes minut aega. Kui DHCP on minuti pärast ikka sättel "Väljas" (väljalülitatud), siis ei õnnestunud IP-aadressi ja võrgusätete seadistada. Kasutusele on võetud viimati kasutatud sätted või tehasesätted. Seade ei funktsioneeri sel juhul ilmtingimata võrgus. Tavaliselt on selle põhjuseks asjaolu, et vajalik DHCP teenus ei ole võrgus kasutusel või ei toimi nõuetekohaselt või võrgujuhe ei ole korralikult ühendatud. Kontrollige võrgujuhtme ühendust ja/või hoolitsege, et DHCP teenus on kasutusel.Muul juhul kontrollige, kas ühendused on paigas ja võrk kasutab DHCP-serverit.
- 4. Kui DHCP on sättel "Sees" (sisselülitatud), siis võrgusätete muutmine õnnestus ja seade funktsioneerib nüüd võrgus. Seadme IP-aadress on näidikul kuvatud.

#### **IP-aadressi käsitsi seadistamine**

- 1. Taotlege võrguadministraatorilt õiged võrguseaded (IP-aadress, Gateway-aadress, alamvõrgumask, nimeserveri aadress). Sisestage kõik võrguseaded, mis saate võrguadminis-traatorilt.
- 2. Valige Võrguseadistuste uuendamine.

#### **Nõuanne! Võrguseadistuste lihtsam ja kiirem seadistamine**

IP-aadressi seadistamine on lihtsam,

- kui te teate, kas võrgus on olemas DHCP-teenus,
- kui te teate DHCP aadressivahemikku ja võrgu staatilist aadressivahemikku,
- kui te tahate kasutada staatilist IP-aadressi (nt kui toimub punktide ülekandmine seadmete vahel).

1. Seadke DHCP funktsioon valikule **Sees.** Kui seadistamine on olnud edukas, seadke DHCP valikule **Väljas.**

2. Muutke **ainult** IP-aadressi käsitsi. (Staatiline IP-aadress peab jääma staatiliste aadresside vahemikku).

Näide. Kasutatakse Oumani 3G/4G lahendust, millega on ühendatud Ouflexi seade. Võrk kasutab DHCP-teenust, mis jagab aadresse vahemikus 10.200.1.100 – 10.200.1.149. Vahemik 10.200.1.1 kuni 10.200.1.99 on reserveeritud fikseeritud aadressidele ja sellest vahemikust on IP-aadress 10.200.1.1 reserveeritud Ouflexi seadmele Toimige järgmiselt: seadke DHCP-funktsioon olekusse "Sees". Funktsioon DHCP määrab IP-aadressi juhuslikuks väärtuseks 0.200.1.100. Lülitage DHCP teenus välja. Määrake IP-aadressiks 10.200.1.1

## **1.3.2 Aja seaded**

**Süsteemi seadistused -> Võrgu seadistused -> Aja seaded**

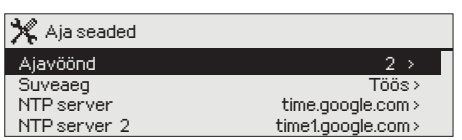

**Ouflexi seadmel saab muuta ajavööndit. Soomes on kasutusel vöönd 2 (+2 h). Seadmel on suveajale ülemineku funktsioon vaikimisi aktiveeritud. See tähendab, et seade lülitub talve- ja suveaja vahel automaatselt vastavalt kalendrile.**

#### **Nõuanne! Ajasätteid saab muuta ka brauseri kaudu.**

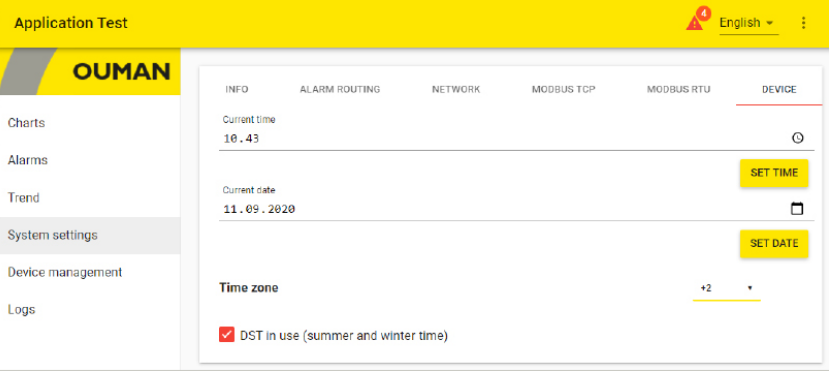

## **1.3.3 Access seaded**

**Süsteemi seadistused -> Võrgu seadistused -> Access seaded**

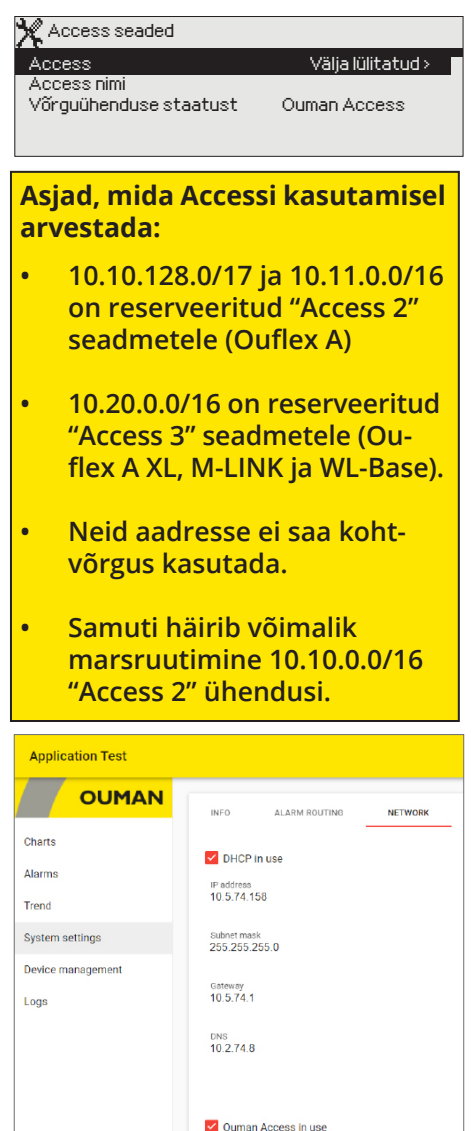

Tähelepanu! Kui te Ouman Access'i teenuse blokeerite, siis kaotate internetiühenduse oma seadmega. Saate ühenduda seadmega kohtvõrgust IP-aadressiga või juhtmega otseühendusega.

www.name<br>f1910500009-jib1v.ouman.net

**OUMAN ACCESS'i teenus võimaldab teil ilma täiendavat riistvara kasutamata Ouflexi seadmega internetist kaugühenduse luua (kasulik Ounetti kasutades). Ühendumiseks on vaja ainult tavalist internetti ühendatud ja tulemüüriga varustatud kohtvõrku ja te peate hoolitsema, et teatud internetipordid on avatud.**

OUMAN ACCESS'i teenus on Ouflexis vaikimisi sättel "Väljalülitatud".

Tehke nii OUMAN ACCESS'i teenuse kasutusele võtmiseks: Oumani müügiesindaja sisestab Oumani süsteemi siht- ja arveldamisinfo ja aktiveerib teenuse Ouflexi seadme seerianumbri põhjal. Peate pärast seda ACCESS'i teenuse oma seadmelt aktiveerima.

**OUMAN ACCESS'i teenust kasutava seadme kohtvõrku ühendamiseks peavad olema täidetud järgmised tingimused:** 

#### **1. LAN on marsruuditud internetti.**

Accessi teenus kasutab Internetti. Seega on see saadaval ainult siis, kui LAN on ühendatud Internetiga. Seade ACCESS kontrollib, mis on Internetiga ühendatud, saates ping-paketi Interneti-serverisse iga 3 minuti järel

**Interneti-suunaline ICMP ja Ouflexi saabuv vastus peab olema võrgus lubatud**.

#### **2. ACCESSi kasutatud VPN-pordid ei ole blokeeritud.**

ACCESSi teenus kasutab internetiga ühendamiseks VPNi. Kell seatakse võrgust NTP-protokolli abil õigele ajale.

**Võrk peab lubama UDP-sidet igast pordist internetipordi 1194 suunas ja samast pordist vastuseid tagasi Ouflexi seadmesse.**

#### **3. Aja serveri protokoll väljapoole ei ole blokeeritud**

Juurdepääsu teenus toimib ainult siis, kui juurdepääsu seadme kell on õige. Kell on määratud NTP-protokolliga võrgu õigel ajal. **Võrk peab lubama UDP-sidet igast pordist internetipordi 123 suunas ja samast pordist vastuseid tagasi Ouflexi seadmesse.**

#### **Süsteemi seadistused -> Võrgu seadistused -> Modbus TCP/IP**

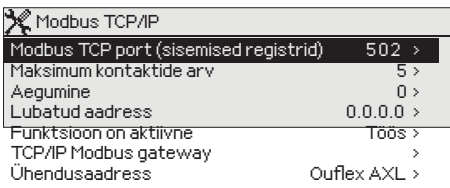

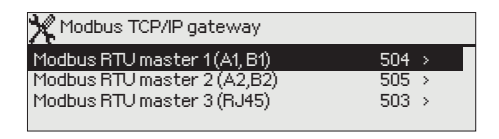

#### $^9$  Modbus BTU master 1 (A1 B1) Kinnita: Vajutage mõni sekund OK nuppu. Tühista: Vajutage pikalt ESC nuppu.  $0$  0 5 0 4

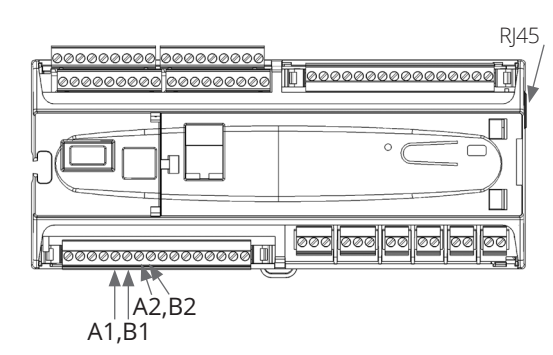

#### **Levinuim Ethernet B ühendus:**

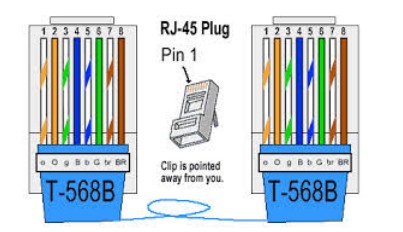

#### **Modbus TCP/IP seaded**

Modbus TCP alluva (serveri) sätteid muudetakse Modbus TCP/IP sätetes. Ouflexi seadme ja sellega ühendatud Modbus/RTU alluvana talitlevate seadmetega saab suhelda Modbus TCP/IP liidese kaudu.

**Modbus TCP port (sisemised registrid):** port nr 502 on reserveeritud suhtlemiseks Ouflexi seadmega. Selle pordi kaudu loetakse infot Ouflex seadme Modbusi registrite kohta. Neid sätteid on soovitatav ilma mõjuva põhjuseta mitte muuta.

**Maksimum kontaktide arv (= Suurim ühenduste arv):** serverikoormuse vähendamiseks saab muuta seda seadistust, mis määrab erinevatelt IP-aadressidelt serveritesse tulevate samaaegsete ühenduste maksimaalse arvu. Neid sätteid on soovitatav ilma mõjuva põhjuseta mitte muuta.

**Aegumine:** see seadistus määrab aja, mille möödudes sulgeb server mitteaktiivse ühenduse. Neid sätteid on soovitatav ilma mõjuva põhjuseta mitte muuta.

**Funktsioon on aktiivne:** see valik lülitab kogu Modbus/TCP side sisse või välja.

**Ühendusaadress:** siin näete seadmele antud tehnilist nime (Ouflex BA Tool: Seade / Atribuudid / Tehniline nimi). Seadet kohtvõrgus otsides ilmub seade selle nimega. Võite seadme soovi korral ümber nimetada (nimi ei tohi sisaldada tühikuid). Võite seadme soovi korral ümber nimetada (nimi ei tohi sisaldada tühikuid). Sellisel juhul peate alla laadima seadme Ouflex BA Tool ning pärast seda saab seadme leida kohtvõrgus selle uue nimega. Ouflex A XL ja M-LINK saavad edastada punkte seadmete vahel, kasutades seadme fikseeritud hostinime (nimi Etherneti pistiku kõrval asuval etiketil) IP-aadressi või ühendusaadressi.

#### **Modbus TCP/IP gateway -> Modbus RTU master 1 (2, 3)**

Ouflexi seadmega saab ühendada kolm Modbus/RTU siini. Igal siinil on oma pordiaadress, mida kasutatakse siiniseadmetega suhtlemiseks Modbus/TCP liidese kaudu."Modbus RTU ülem 1 (A1,B1)" sättega määratakse kindlaks TCP/IP port Modbus 1-le. Samamoodi määratakse "Modbus RTU ülem 2 (A2,B2)" sättega kindlaks TCP/IP port Modbus 2-le. "Modbus RTU ülema (RJ45)" sättega määratakse kindlaks see TCP/IP port, mis funktsioneerib lüüsina Ouflexi sisendite/väljundite laiendsiinile. Lüüsiaadresse saab muuta.

**Ouflex A XL :** RJ45-pistikul seadme Ouflex A XL otsal on uus isoleeritud, parametreeritav RS-485 Modbus Master siin (samaväärne A1/B1 ja A2/ B2 siinidega). See isoleeritud Modbus Master siin on esimene paar pistiku otsal, st praegu saadaval ainult sirge Etherneti kaabliga, mille teisel otsal olev pistik on maha lõigatud ja millest kasutatakse oranži/valget A+ ja oranži B-. Nii USB kui +15 VDC on otsal oleval RJ45-pistikul täielikult keelatud.

**Ouflex A ja OUflex A XL:** Viimane paar RJ45-pistiku otsal (pruun/valge ja pruun) on fikseeritud sätetega isoleerimata Modbus Master siin. Selles siinis on pruun/valge ühendatud A+ ja pruun B-. Nii USB kui +15 VDC on otsal oleval RJ45-pistikul täielikult keelatud.

#### **Süsteemi seadistused -> Võrgu seadistused -> SNMP**

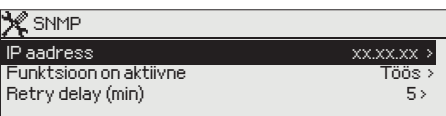

**SNMP seadistused:** SNMP-funktsiooni saab kasutada alarmide aktiveerimise, inaktiveerimise ja kinnitamise teadete saatmiseks SNMP-protokolli kaudu soovitud serverisse.

**IP-aadress:** teadete sihiks oleva adressaatserveri IP-aadress.

**Funktsioon on aktiivne:** see valik lülitab kogu SNMP-funktsiooni sisse või välja.

**Retry delay (min) (=Korduskatse viide (min)):** kui SNMP alarmi ei tuvastata seadmelt Ouneti kaudu, saadab Ouflex SNMP-sõnumid uuesti. Edastus on piiratud max 240 tükki. Seades väärtuse Korduskatste viide väärtuseks 0, ei edastata uuesti.

## **1.4 Bus settings**

#### **Süsteemi seadistused -> Võrgu seadistused -> Modbus RTU slave (COM3 (A2/B2))**

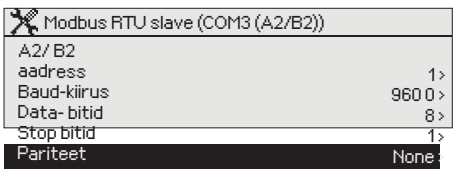

Ouflexi seadme saab ühendada Modbus RTU siiniga ülema või alluvana talitleva seadmena. Siini sätted on konfigureeritavad. Igal sama siiniga ühendatud seadmel peab olema kordumatu aadress ning sama boodikiirus, andmebittide arv, stopp-bittide arv ja paarsus.

#### **Süsteemi seadistused -> Võrgu seadistused -> Modbus RTU master 1 (COM2 (A1,B1))**

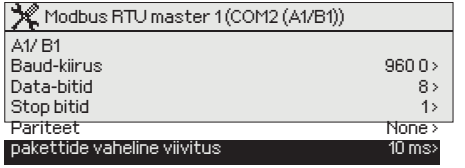

Ouflexi seadme saab ühendada Modbus RTU siiniga ülema või alluvana talitleva seadmena. Siini sätted on konfigureeritavad. Igal sama siiniga ühendatud seadmel peab olema kordumatu aadress ning sama boodikiirus, andmebittide arv, stopp-bittide arv ja paarsus.

Kui seade toimib siinil ebastabiilselt, siis võib õnnestuda siini liiklust stabiliseerida pakettidevahelist viidet pikendades.

#### **Süsteemi seadistused -> Võrgu seadistused -> Modbus RTU master 3 (COM1 (RJ45 7:8))**

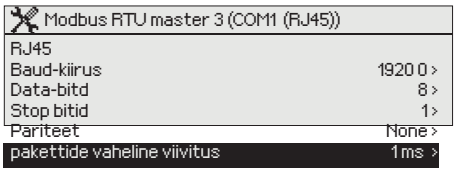

Modbus Master RTU siini fikseeritud seadistustega, galvaaniliselt isoleeritud, mudelites Ouflex A ja Ouflex A XL. Igal sama siiniga ühendatud seadmel peab olema kordumatu aadress ning sama boodikiirus, andmebittide arv, stopp-bittide arv ja paarsus.

Kui seade toimib siinil ebastabiilselt, siis võib õnnestuda siini liiklust stabiliseerida pakettidevahelist viidet pikendades.

#### **Süsteemi seadistused -> Võrgu seadistused -> Modbus RTU master 3 (COM1 (RJ45 7:8))**

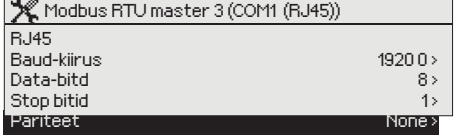

Ouflex A XL seadmes galvaaniliselt isoleerimata Modbus Master RTU siin. Igal sama siiniga ühendatud seadmel peab olema kordumatu aadress ning sama boodikiirus, andmebittide arv, stopp-bittide arv ja paarsus.

### **1.5 Kuvatava seadistused**

**Süsteemi seadistused -> Kuvatava seadistused**

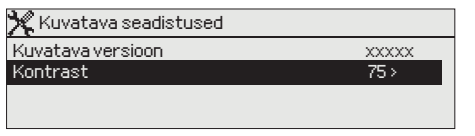

#### **Kontrast on reguleeritav. Määrake väiksem väärtus, kui tahate, et ekraan oleks heledam. Seadistada saab vahemikus 50–100. Ekraan muutub pärast seadistuse muudatuse kinnitamist.**

## **1.6 Teaev tüübi kohta**

**Süsteemi seadistused -> Teaev tüübi kohta**

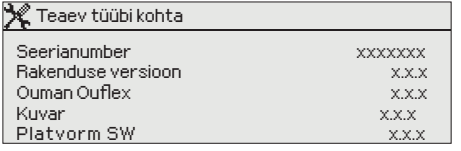

**Teave tüübi kohta näitab infot riistvara konfiguratsiooni ja rakenduse loomiseks kasutatud tarkvara versioonide kohta. See info on eriti kasulik hooldamise või uuendamise korral.**

**Seadme otsas on tüübisilt.**

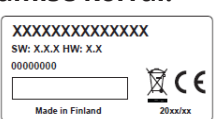

## **1.7 Lukukood**

**Süsteemi seadistused -> Lukukood**

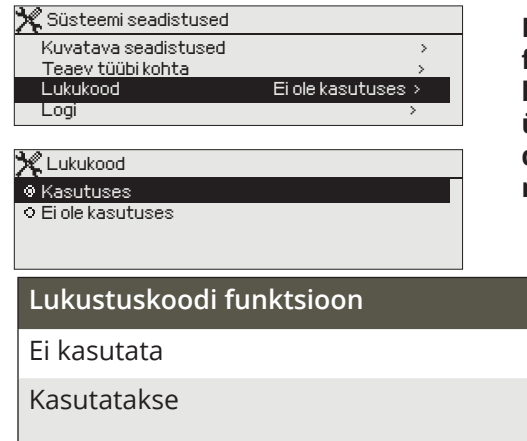

**Lukustuskoodi kasutamisel saate küll vaadata lukustatud Ouflexi seadme andmeid, kuid seadistusi ei saa muuta. Soovitame lukustuskoodi kasutada nt siis, kui seade asub kohas, kus igaüks pääseb sellele ligi ja saab seadistusi muuta (nt inaktiveerida vargaalarmi). Seadme lukustamine ja lukustuskoodi vahetamine ei lase volitusteta isikul seadet kasutada.**

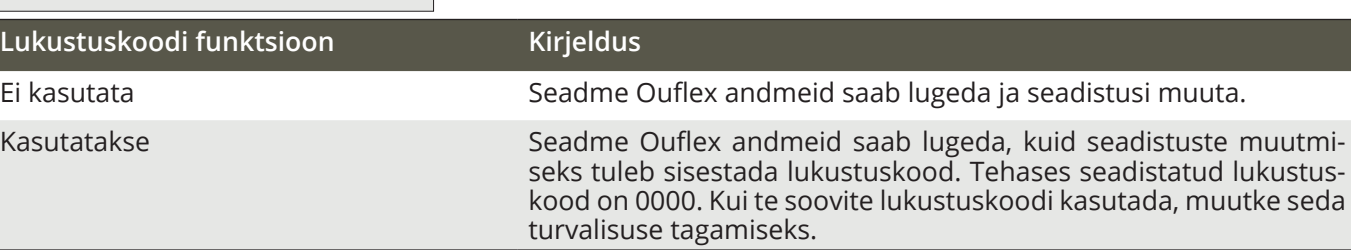

#### **Süsteemi seadistused -> Vaheta lukukood**

#### 0 0 0 0  $\mathcal X$  Sisesta luku kood Kinnita: Vajuta mõni sekund OK nuppu. Tühista: Vajuta pikalt ESC nuppu.

#### **Kui te otsustate lukustuskoodi kasutada, võite seda muuta.**

- 1. Seade Ouflex nõuab kehtiva koodi sisestamist. Tehases seadistatud lukustuskood on 0000.
- 2. Keerake juhtnuppu ja vajutage iga numbri kinnitamiseks OK-nuppu. Vajutage eelmisele ruudule liikumiseks ESC-nuppu.
- 3. Koodi kinnitamiseks hoidke OK-nuppu mõni sekund all. Tühistamiseks hoidke ESC-nuppu mõni sekund all.

### **1.7 Varundamine ja tehasesätete taastamine**

**Süsteemi seadistused -> Taasta varukoopia**

**Looge varukoopia, kui Ouflex on konfigureeritud ja seadmepõhised seaded on seatud. Soovi korral saab taastada ka tehasesätted.**

#### **Süsteemi seadistused -> Taasta rakenduse seaded**

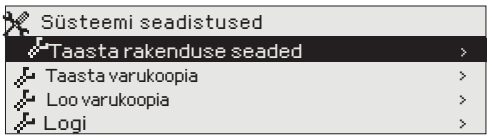

Hoidke OK-nuppu mitu sekundit vajutatuna peidetud sätete kuvamiseks. Kui soovite taastada tehasesätted, seadme sätteid varundada või seadme sätteid varukoopiast taastada, siis peate sisestama esmalt hoolduskoodi.

#### **Süsteemi seadistused -> Loo varuskopia**

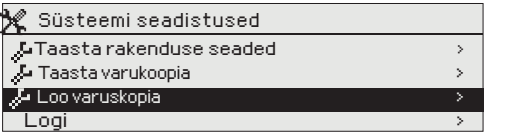

Looge varukoopia, kui Ouflex on konfigureeritud ja seadmepõhised seaded on seatud. Soovi korral saab taastada ka tehasesätted. Kõik püsimällu salvestatud parameetrid lisatakse varundisse. Sellised parameetrid on näiteks kõik seadeväärtused ja ajaprogrammid.

## **1.8 Logi**

#### **Süsteemi seadistused -> Logi**

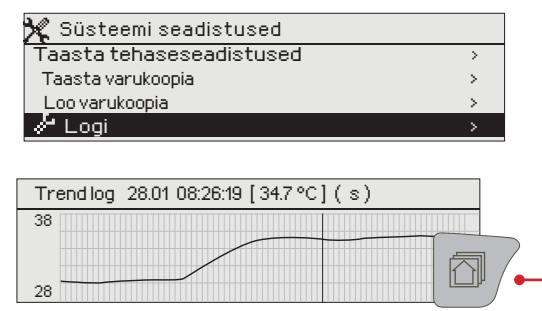

**Mõõtmistulemuste ajaloo näidikul kuvamiseks.**

### **Trendijoone vaatamiseks valige soovitud mõõtmistulemused ja vajutage siis infonuppu.**

**Mõõtmistulemuste nimetust saab soovi korral ka muuta.** 

Seadmest logi kustutamiseks valige "Lähtesta mõõtmistulemuste ajalugu".

## **2 Alarmid**

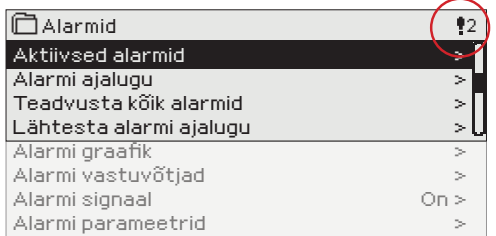

**Ouflexi seadme alarmimenüüst saab kontrollida aktiivseid alarme ja vaadata ka seda, millised alarmid on aktiivsed olnud. Aktiivsete alarmide arv on näidatud põhikuva paremas ülanurgas.** 

**Ouflex BA Tool'iga saab määrata kindlaks, kas alarmid vajavad kviteerimist või mitte. Kui ei vaja, siis kaob alarm aktiivsete alarmide seast alarmi põhjuse kadumisel ka siis, kui alarmi pole kviteeritud.**

**Ouflex BA Tooli genereeritud häireteksti saate asendada vabalt nimetatud häiretekstiga. Vabanimelist häireteksti ei saa tõlkida erinevatesse keeltesse, mistõttu ilmub see seadme kasutajaliidestes alati selles keeles, milles see on kirjutatud.**

#### **Alarmid > Aktiivsed alarmid**

Deviation alarm  $PR1$  GROUP 1  $4 - 7$ H1 Supply water temp. =10.2 °C Received: 08.10.2022 02:27 Press OK to acknowledge the alarm Aktiivsed alarmid 07.02.2022 12:24:52 H2 Risk of freeze 08.02.2022 01:12:40 Sensor fault H1 Return > >  $P<sub>2</sub>$ Kui Ouflexi seade on ühendatud GSM-modemiga, siis saab Ouflexi seadmega suhelda tekstisõnumite teel. Kõiki aktiivseid alarme kuvatakse eri ridadel koos alarmi aktiveerumise ajaga. Vajutage OK-nuppu, et saada alarmi kohta lisainfot. • Kuupäeva ees olev hüüumärk tähistab, et alarm on kinnitatud Esc-nupuga. • Alarmivaate päis näitab alarmi põhjust. • Lisaks näete alarmi allikat, alarmi prioriteeti (1–5) ja alarmi gruppi (Grupp 1 ... 10). • Alarmi asukoht. • Alarmi vastuvõtmise aeg.

**Aktiivsed alarmid**

**Saatke sõnum: aktiivsed alarmid** Regulaator saadab sõnumi, mis näitab kõiki aktiivseid alarme. Sõnum on teavitav.

#### **Alarmid -> Alarmi ajalugu**

Alarmi ajalugu 02.11.2021 10:11:42 Sensor fault H1 Supply w > 02.12.2021 11:22:40 Sensor fault H2 Return w >  $\blacklozenge$ **Alarmide ajalugu** Kui Ouflexi seade on ühendatud GSM-modemiga, siis saab Ouflexi seadmega suhelda tekstisõnumite teel. Alarmide alt näete alarmi põhjust, alarmi allikat ja alarmi inaktiveerimise aega. (nt 02.12.2021 kell 10:11:42). Viimast kümmet alarmi näete inaktiveeritud alarmide all. **Saatke sõnum: alarmide ajalugu** Regulaator saadab sõnumi, mis näitab viimaseid alarme. Sõnum on teavitav.

#### **Alarmid -> Teadvusta kõik alarmid**

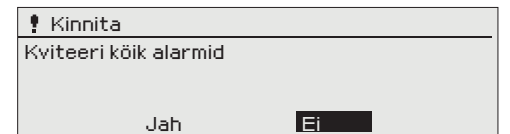

#### **Alarmid -> Kõikide alarmide kinnitamine**

Ouflex nõuab kinnitust enne kõigi alarmide kinnitamist. Modbusi liidese mallil on "Kõigi alarmide kinnitamise" register (püsiregister 13). Registrisse väärtuse üks (1) sisestamisel kinnitatakse kõik alarmid juhtseadmel. Registri väärtus lähtestub seejärel automaatselt nulli.

#### **Alarmid -> Lähtesta alarmi ajalugu**

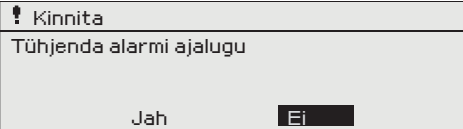

Ouflex nõuab enne alarmide ajaloo kustutamist kinnitust.

#### **Alarmid - > Alarmi graafik ((ainult SMSiga kasutamine)**

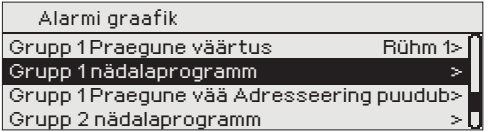

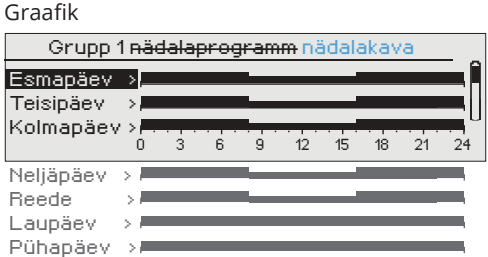

Selles näites suunatakse 1. grupi alarmid alati edasi. Tööajal (E–R 8.00 - 16.00) suunatakse alarmid teisele rühmale kui õhtul ja nädalavahetusel. Lisainfot saate Muutmisvaate alt.

#### Muutmisvaade

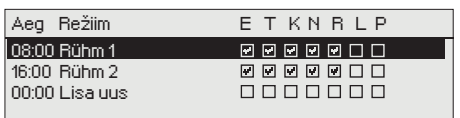

#### 1. Lülitusaja määramine

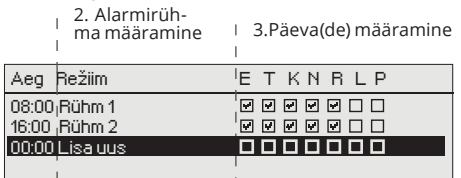

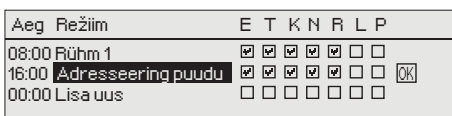

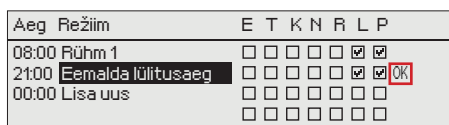

**Te näete alarmide aktuaalset suunamise sihtpunkti suunamisaja kuvalt. Lisaks saate igale alarmigrupile määrata suunamise kava.**

**Te saate iga alarmigrupi jaoks luua nädalakava. Nädalakaval on üldine graafiline vaade ja muutmisvaade, mis võimaldab näha, millisele alarmirühmale alarm vastavatel aegadel suunatakse. Graafikus eristatakse alarmirühmasid musta riba paksuse abil.**

Keerake nädalaprogrammi lehitsemiseks juhtnuppu. Kui te soovite näha täpseid lülitusaegasid ja alarmirühmade nimesid või kui te soovite lülitusaegasid muuta, eemaldada või lisada, vajutage mõne nädalapäeva peal OK-nuppu.

#### **Nädalaprogrammi lehitsemine**

Avaneb muutmisvaade, mis näitab lülitusaegasid ja seda, millised alarmid suunatakse millistele alarmirühmadele valitud päevadel nendel aegadel.

#### **Uue lülitusaja lisamine**

- 1. Vajutage OK-nuppu real Lisa uus.
- 2. Vajutage OK-nuppu. Määrake alarmi suunamise lülitusaeg (määrake tunnid ja minutid eraldi) ja vajutage OK-nuppu.
- 3. Vajutage OK-nuppu ja keerake juhtnuppu alarmirühma või valiku "Adresseering puudub" valimiseks. (Adresseering puud tähendab, et alarme ei suunata edasi.) Vajutage kinnitamiseks OK-nuppu.
- 4. Vajutage OK iga nädalapäeva peal, mida soovite kasutada.
- 5. Vajutage rea lõpus uue ajaprogrammi kinnitamiseks OK-nuppu.
- 6. Vajutage väljumiseks Esc-nuppu.

#### **Nädalaprogrammi muutmine**

- 1. Keerake juhtnuppu, et liikuda väärtusele, mida soovite muuta, ja vajutage OK-nuppu.
- 2. Keerake aja ja alarmirühma muutmiseks juhtnuppu. Vajutage kinnitamiseks OK-nuppu.
- 3. Vajutage nädalapäeva muutmiseks OK-nuppu.
- 4. Vajutage väljumiseks Esc-nuppu.

#### **Lülitusaja eemaldamine**

- 1. Keerake juhtnuppu, et liikuda lülitusajale, mida soovite kustutada, ja vajutage OK.
- 2. Vajutage valitud alarmirühma juures OK-nuppu ja valige "Eemalda lülitusaeg".
- 3. Vajutage rea lõpus OK-nuppu.
- 4. Vajutage väljumiseks Esc-nuppu.

Alarmide suunamise korral saadetakse alarmirühmale vajalik info alarmi kohta tekstisõnumina. Alarmid suunatakse edasi vastavalt alarmide aja tarkvarale. Alarmi kinnitamiseks võite sama sõnumi saata Ouflexile tagasi.

#### **Alarmid -> Alarmide vastuvõtjad**

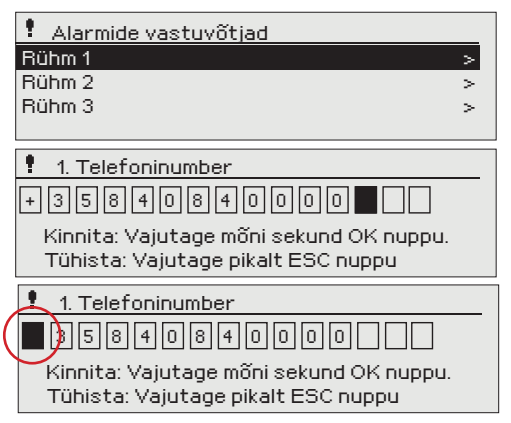

**Ouflex saab ühendada GSM-modemi, et saata alarmide rühmale tekstisõnumina infot alarmide kohta. Lisaks saab määrata asendusrühma. Alarm saadetakse rühmale, mis on määratud alarmisüsteemi tarkvaras selle aja eest vastutavaks rühmaks. Telefoninumbrite sisestamine**

- 1. Keerake juhtnuppu. Vajutage numbri/märgi kinnitamiseks OK-nuppu.
- 2. Vajutage järgmisele ruudule liikumiseks OK-nuppu. Vajutage eelmisele ruudule liikumiseks Esc-nuppu. OK

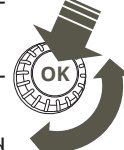

3. Numbri kinnitamiseks hoidke OK-nuppu mõni sekund all. Tühistamiseks hoidke Esc-nuppu mõni sekund all.

Numbri kustutamine: vajutage nuppu OK. Pöörake juhtnuppu, kuni "tühi" asendab märgi "+", ja vajutage mõne sekundi jooksul OK, et number kaob.

#### **Alarmid > Alarm signal**

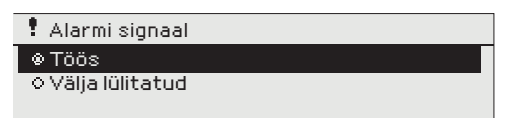

**Eemaldataval näidikul on oma alarmiseade. Näidiku alarmisignaal on vaikimisi välja lülitatud. Kui näidik paigaldatakse juhtseadmest eemale, siis võib olla mõistlik aktiveerida sellel alarmisignaal.**

#### **Alarmid > Alarmi parameetrid**

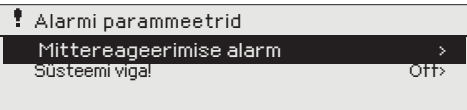

**Saate tuvastada, kas alarm on lubatud, ja määrata alarmide sisenemise ja väljumise viivituse, prioriteedi, alarmi rühma ja alarmi piirid ning hüstereesi**

## **3 Punktiinfo**

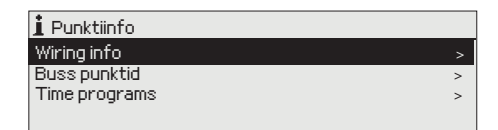

**Punktiinfo kuval on näha juhistikuinfo, siini punktid ja ajaprogrammid.** 

## **3.1 Juhistikuinfo**

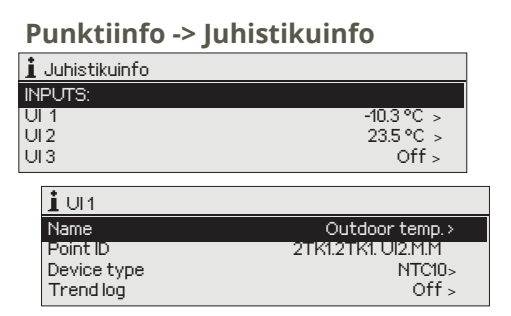

**Punktiinfo näitab Ouflex seadme kõiki sisendeid ja väljundeid ja kuvab neile antud nimesid. See näitab ka punkti mõõtmistulemust (väärtust) või olekut.** 

Vajutage **D** -nuppu detailsema info vaatamiseks, nagu mõõ**tepunkti nimi ja ID. Soovi korral saab ka muuta mõõtmispunkti nime ja seadme tüüpi ja aktiveerida trendilogi.**

## **3.1.1 Mõõtmispunkti juhtimine/käsitsijuhtimine**

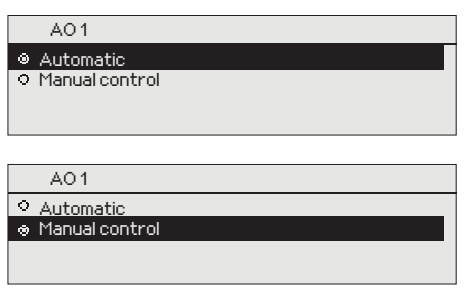

**Tavaliselt kasutatakse automaatset juhtrežiimi. Kui rakendus lubab juhtrežiimi muuta, siis saab siin lülituda automaatjuhtimiselt ümber käsitsijuhtimisele.**

**Käsitsijuhtimise režiimis on näidikul käe sümbol .**

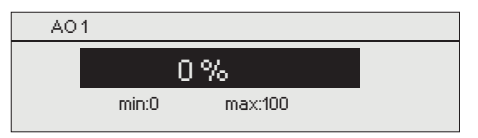

## **3.2 Siinipunktid**

**Point info -> Siinipunktid**

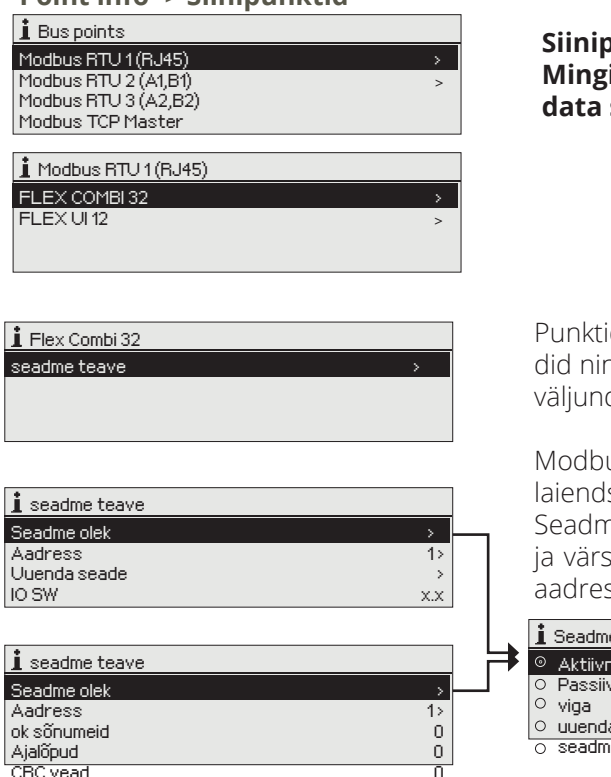

**Siinipunktide menüüs on näha siiniga ühendatud seadmed. Mingi kindla siiniseadme real OK-nuppu vajutades saab vaadata siiniseadmel kasutusele võetud punkte.**

id on rühmitatud nii, et esmalt on kuvatud universaalsed sisenng siis analoog- ja digitaalsed väljundid. Analoog- ja digitaalseid deid saab lülitada automaatselt käsitsijuhtimisele.

us RTU siiniga ühendatud Ouman Flex sisendite/väljundite seadme tarkvara saab värskendada või muuta seadme olekut. nel on võimalikud järgmised olekud: aktiivne, passiivne, veaolek skendamisrežiim. Vaadata ja muuta saab ka seadme Modbusi ssi.

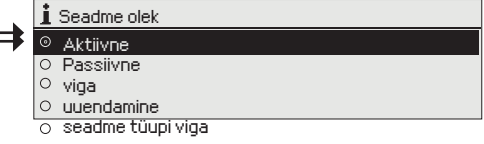

## **3.3 Ajaprogrammid**

Veateated

**Punktiinfo -> Ajaprogramm**

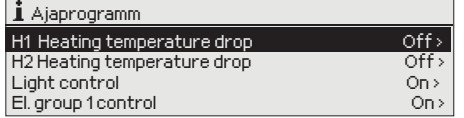

**Ouflexi seadmel saab lisada nädalaprogramme erinevatele funktsioonidele, nagu temperatuurilangus, auto soojendus ja tulede juhtimine. Leiate Ouflexi seadmes ajaprogrammid kella sümboli alt ja/või selle funktsiooni alt, mille jaoks on ajaprogramm kindlaks määratud** (nt küttekontroll, auto soojendus, tulede juhtimine, elektriliste rühmade kontrollimine ja alarmide marsruutimine).

### **3.3.1 Praegune väärtus**

**Punktiinfo -> Ajaprogramm -> Praegune väärtus** 

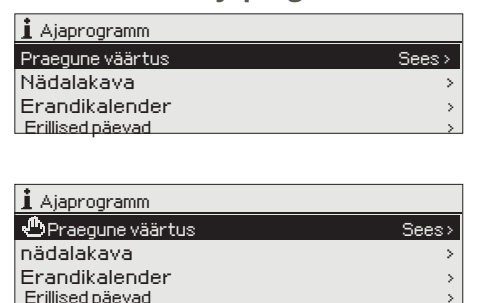

**Praegune väärtus näitab, milline on juhtimisolek vastaval ajahetkel. Automaatkontrolli kasutamisel on näidikult näha, milline on juhtimisolek vastavalt hetkel kehtivale ajaprogrammile. Juhtkäsuks võib olla nädalakava või erandite graafik.**

Kui vajutate "Praeguse väärtuse" real olles OK-nuppu, siis küsib Ouflexi seade teilt hoolduskoodi. Pärast selle sisestamist saab juhtrežiimi (automaatne või käsitsirežiim) muuta. Nii saab minna ajaprogrammist mööda ja lülitada juhtseadme jõuga soovitud režiimi. Kui kasutusel on käsitsirežiim, siis on rea ees kuvatud käe sümbol.

## **3.3.2 Nädalakava**

**Point info -> Ajaprogramm -> Nädalaprogramm**

#### **Graafiku vaade**

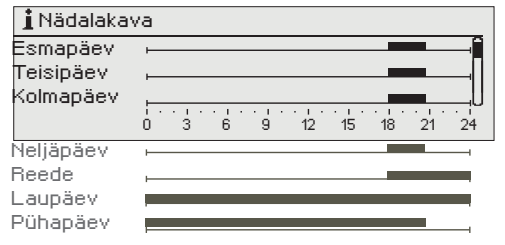

#### **Muutmisvaade**

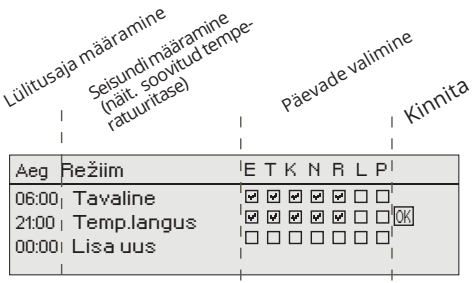

**Nädalakavadel on standardne graafikuvaade, samuti muudatuse vaade, mis näitab täpset järgmise režiimikäsu täitmise aega. Erinevad graafilised et normaalne temperatuur, temperatuur langeb või tõuseb on näidatud baar.**

#### **Nädalakava sirvimine**

Keerake nädalakava sirvimiseks juhtnuppu. Kui te soovite näha täpseid lülitusaegasid või soovite neid muuta, kustutada või lisada, vajutage mõne nädalapäeva peal OK-nuppu.

#### **Uue lülitusaja lisamine**

- 1. Vajutage OK-nuppu real Lisa uus.
- 2. Määrake lülitusaeg (määrake tunnid ja minutid eraldi). Vajutage kinnitamiseks OK-nuppu.
- 3. Vajutage OK-nuppu ja keerake seejärel temperatuuritaseme (Kuum vesi tilk/ Kuum vesi tõstma/ Tavaline) määramiseks juhtnuppu. Vajutage kinnitamiseks OK-nuppu.
- 4. Vajutage OK iga nädalapäeva peal, mida soovite kasutada.
- 5. Vajutage rea lõpus uue ajaprogrammi kinnitamiseks OK-nuppu.

Märkus! Ärge unustage määrata aega, millal kontroller peaks lülituma tagasi automaatrežiimi (= tavaline) Vajutage väljumiseks Esc-nuppu.

#### **Nädalakava muutmine**

- 1. Keerake juhtnuppu, et liikuda väärtusele, mida soovite muuta, ja vajutage OK-nuppu.
- 2. Keerake aja ja režiim muutmiseks juhtnuppu. Vajutage kinnitamiseks OK-nuppu.
- 3. Vajutage nädalapäeva muutmiseks OK-nuppu.
- 4. Vajutage väljumiseks Esc-nuppu.

#### **Lülitusaja kustutamine**

- 1. Keerake juhtnuppu, et liikuda lülitusajale, mida soovite kustutada, ja vajutage OK.
- 2. Vajutage juhtorežiim nuppu OK ja valige Kustuta lülitusaeg.
- 3. Vajutage rea lõpus OK-nuppu.

### **Graafiku vaade**

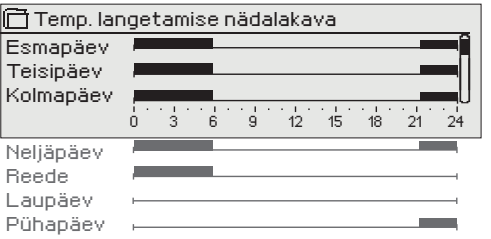

Selles näites näete nädalast temperatuuri langetamise programmi. Temperatuuri langetamine on sisse lülitatud esmaspäevast reedeni vahemikus 21.00 kuni 06.00.

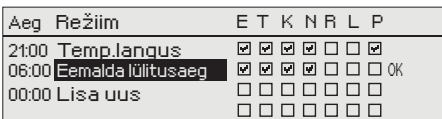

## **3.3.3 Eripäevad**

**Point info -> Ajaprogramm -> Erillised päevad**

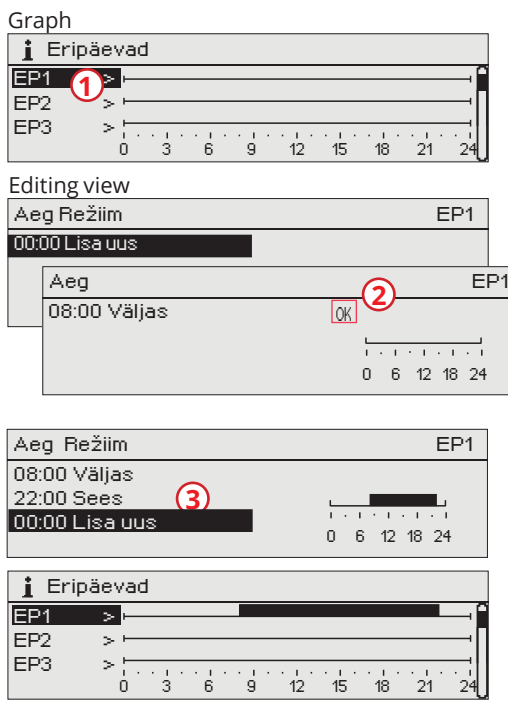

**Te saate tavalise nädalakava erandina lisada eripäeva programme. Maksimaalselt saate määrata seitse eripäeva programmi (tähis EP). Eripäeva programm luuakse tavaliselt puhkuste ajaks. Eripäeva programmi rakendamisel määratakse see erandite kavasse.**

#### **Uue aktiveerimisaja lisamine**

- 1. Liikuge valikule Temperatuurilangetamise eripäevad ja vajutage OK-nuppu. Valige kasutamata eripäev ja vajutage OK-nuppu.
- 2. Seadke kursor valikule Lisa uus ja vajutage OK-nuppu. Määrake programmi aeg (tunnid ja minutid tuleb eraldi määrata). Valige režiim, mis tuleks määratud ajal sisse lülitada. Kinnitage programm, vajutades OK-nuppu, kui kursor on OK peal.
- 3. Liikuge reale Lisa uus. Määrake aeg, millal peaks režiim lülituma temperatuurilanguse režiimist tagasi tavalisele temperatuurile. Kinnitage programm, vajutades selleks OK-nuppu. Te saate määrata samale eripäevale mitu erinevat temperatuurilanguse perioodi.

#### **Aktiveerimisaja kustutamine eripäevade programmist**

- 1. Liikuge reale, mis sisaldab aktiveerimisaega, mida soovite kustutada.
- 2. Valige Eemalda lülitusaeg.
- 3. Vajutage Valmis, et kustutamist kinnitada

## **3.3.4 Erandite kava**

**Punktiinfo -> Ajaprogramm -> Erandikalender**

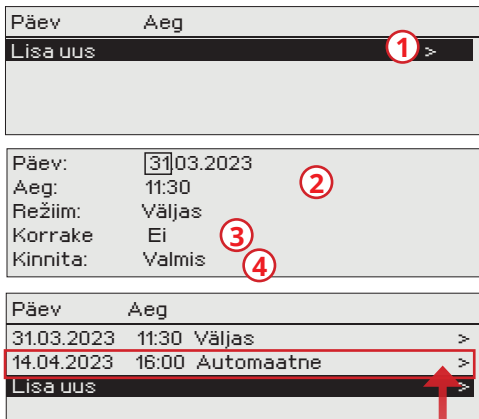

*Joonisel on näha erandite kava programm. Kütmise vähendamine on aktiivne alates 31. märtsist 2023 kell 11.30 kuni 14. aprillini 2023 kell 16.00*

4. Kinnitage loodud erandite kava, vajutades Valmis. *NB! Ärge unustage määrata erandite kava programmi lõpuaega! Kui te olete määranud kuupäeva ja kellaaega, lülitub seade režiimile Automaatne. Sellisel juhul lülitub juhtseade tagasi nädalakavale. (Kui soovite, et kontrollida kordusi, valige Korrata sama perioodi, kui olete valinud alguspunkti*

**Erandite kava programmiga on lihtne teha muudatusi, mis erinevad tavakasutusest. Erandite kava programmi sisestatakse kuupäev, kellaaeg ja režiim, mille alusel reguleeritakse määratud aja jooksul. Valige erandite kava programmist nädalakavale lülitumiseks automaatrežiim.**

#### **Uue aktiveerimisaja lisamine**

- 1. Liikuge valikule erandite kava ja vajutage OK-nuppu. Ekraan kuvab näitu Lisa uus. Vajutage OK-nuppu.
- 2. Vajutage OK-nuppu ja määrake programmile alguskuupäev, seejärel aeg ja režiim. Te saate valida järgnevate vahel.
	- Ühepäevane kava nädalakavast (esmaspäev–reede).
	- Eripäev eripäevade kavast (EP1–EP7).
	- Soovitud tase: "väljas", "sees" või "Automaatne".
- 3. Vali korrata erandlik kalendri all või mitte. Kontroll võib korrata iga kuu või kord aastas.
- 

#### **Aktiveerimisaja kustutamine erandite kavast**

- 1. Liikuge reale, mis sisaldab aktiveerimisaega, mida soovite kustutada.
- 2. Valige Eemalda lülitusaeg.
- 3. Vajutage Valmis, et kustutamist kinnitada.

## **4 Seadistatud väärtused**

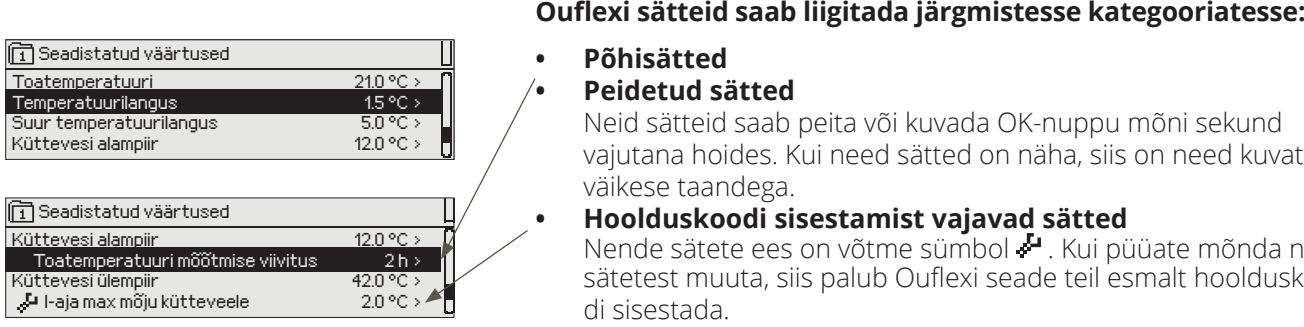

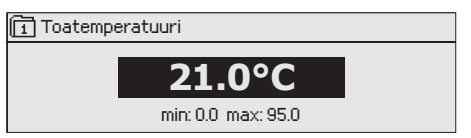

#### **• Põhisätted**

#### **• Peidetud sätted**

vajutana hoides. Kui need sätted on näha, siis on need kuvatud väikese taandega.

**• Hoolduskoodi sisestamist vajavad sätted**

Nende sätete ees on võtme sümbol  $\cdot$ . Kui püüate mõnda neist sätetest muuta, siis palub Ouflexi seade teil esmalt hoolduskoodi sisestada.

#### **Väärtuse seadistuse muutmine**

Valige valikunupuga soovitud väärtus. Vajutage OK-nuppu. Muutmiseks avaneb uus aken. Vajutage muudatuste kinnitamiseks OK-nuppu. Väljuge muutmisrežiimist ESC-nupuga.

Kontrolleril on püsimälu kaitsemehhanism. Näiteks kui sätte väärtust muudetakse, kontrollib kontroller, millal see viimati salvestati. Kui salvestamisest on möödunud rohkem kui minut, salvestatakse muudatus kohe. Kui viimasest muudatusest on möödunud vähem kui minut, salvestatakse muudatus alles järgmise minuti jooksul.

Seadistusvahemik (minimaalne ja maksimaalne väärtus) on selle olemasolu korral näha muutmisvaates.

#### **Sätete lukustamine**

Lukustage sätted, et volitamata isikud ei saaks neid muuta. Seade küsib sel juhul edaspidi lukukoodi enne, kui laseb teil lukustatud sätteid muuta. Sätteid saab lukustada Ouflexi seadme süsteemisätetes.

**Kui Ouflexi seadmega on ühendatud GSM-modem ja sätete väärtused on lisatud SMSi liidesesse, siis saab sätteid muuta tekstisõnumiga. Saatke sõnum "Võtmesõnad" ja te saate vastuseks rakenduses kasutusel olevate võtmesõnadega sõnumi. Järgmine näide kirjeldab selle kommunikatsiooni põhimõtet.** 

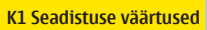

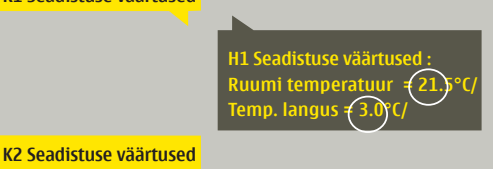

#### **Saatke sõnum: K1 Seadistuse väärtused.**

Vastusena saadav sõnum näitab K1 seadistatud väärtuseid. Te saate seadistatud väärtuseid muuta. Saatke muudetud sõnum regulaatorile tagasi ja see muudab seadistatud väärtuseid ning saadab lõpuks tagasi sõnumi, mis näitab muudetud väärtuseid.

## **5 Nime muutmine**

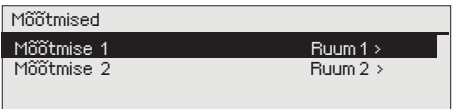

**Ouflexi seadmes võib olla välju, mille nime saab soovi korral muuta. Tihti on nii, et allalaaditud rakenduses on juhtseadistele antud üldnimed ja te võite tahta panna neile uued, täpsemad nimed.** 

Küttekontrolli puhul on ruumid tavaliselt nimetatud nii: "Ruum 1", " Ruum 2" jne. Te võite tahta panna neile täpsemad nimed. Elektriliste rühmade juhtimisel võite tahta asendada nimed "Elektriline rühm 1" ja "Elektriline rühm 2" täpsematega olenevalt sellest, mille tööd te tegelikult vastavate releedega kontrollite.

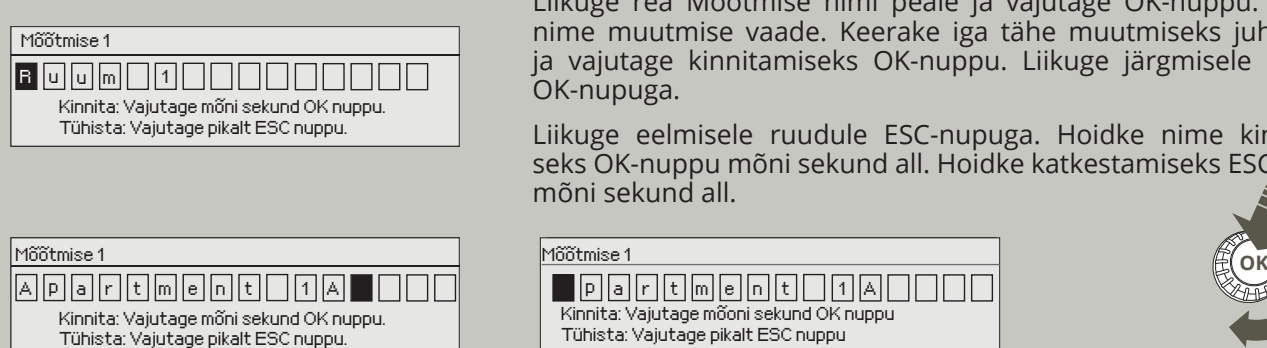

Liikuge rea Mõõtmise nimi peale ja vajutage OK-nuppu. Avaneb nime muutmise vaade. Keerake iga tähe muutmiseks juhtnuppu ja vajutage kinnitamiseks OK-nuppu. Liikuge järgmisele ruudule OK-nupuga.

Liikuge eelmisele ruudule ESC-nupuga. Hoidke nime kinnitamiseks OK-nuppu mõni sekund all. Hoidke katkestamiseks ESC-nuppu mõni sekund all.

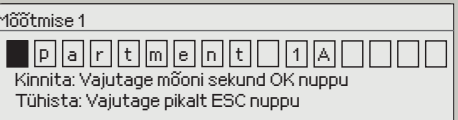

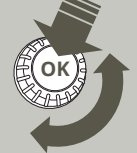

## **6 Side mobiiltelefoniga**

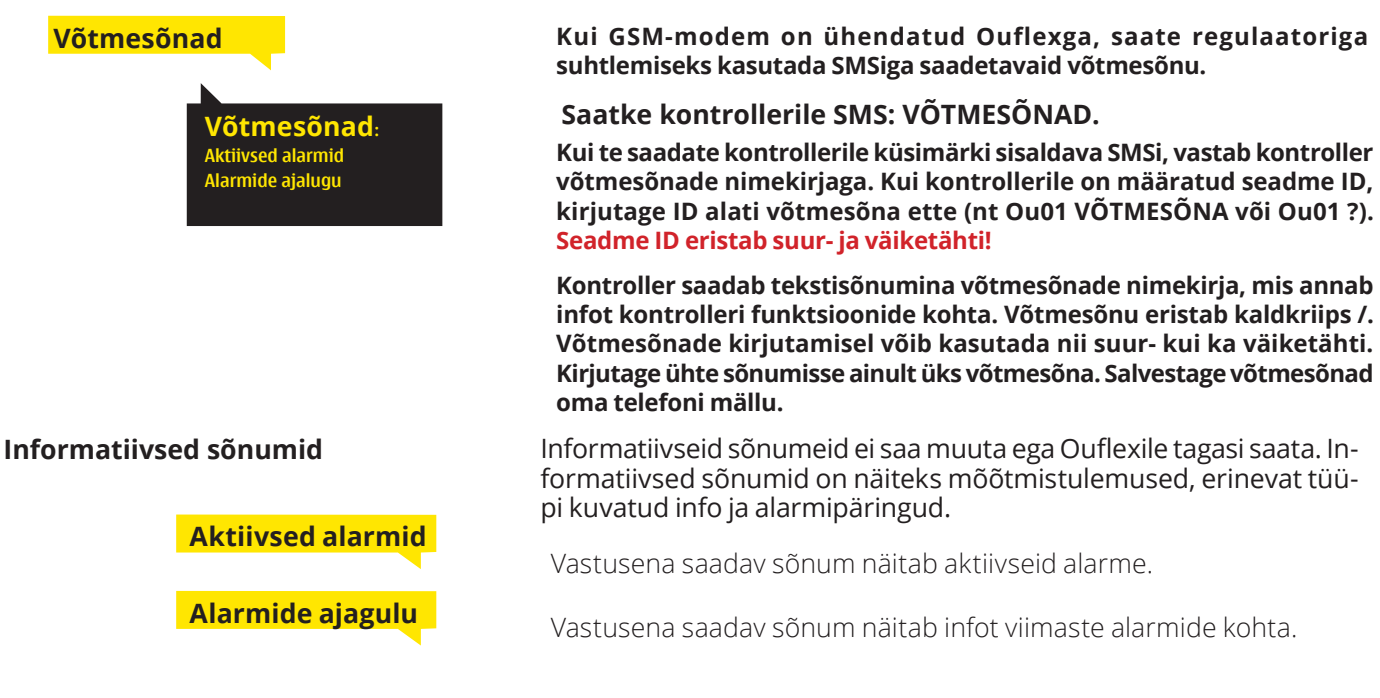

#### **Sätte väärtuse muutmine tekstisõnumiga**

#### **Saatke korrektse võtmesõnaga sõnum.**

Vastusena saadav sõnum näitab seadistatud väärtuseid. Te saate seadistatud väärtuseid muuta. Saatke muudetud sõnum regulaatorile tagasi ja see muudab seadistatud väärtuseid ning saadab lõpuks tagasi sõnumi, mis näitab muudetud väärtuseid.

#### **Valiku muutmine tekstisõnumiga**

#### **Saatke korrektse võtmesõnaga sõnum.**

Vastusena saadavas sõnumis tähistab aktiivset juhtimisrežiimi tärn. Viige juhtimisrežiimi muutmiseks tärn mõne teise režiimi juurde ja saatke muudetud sõnum regulaatorile tagasi.

## **7 Ouflexi seadme I/O ühendused ja struktuur**

Ouflex on DIN-siinidele paigaldatav, vabalt programmeeritav seire-, juht- ja reguleerseade. DIN-standardile vastav konstruktsioon võimaldab paigaldamist enamikku automaatika peakilpidesse. Riviliitmikud hõlbustavad paigaldust.

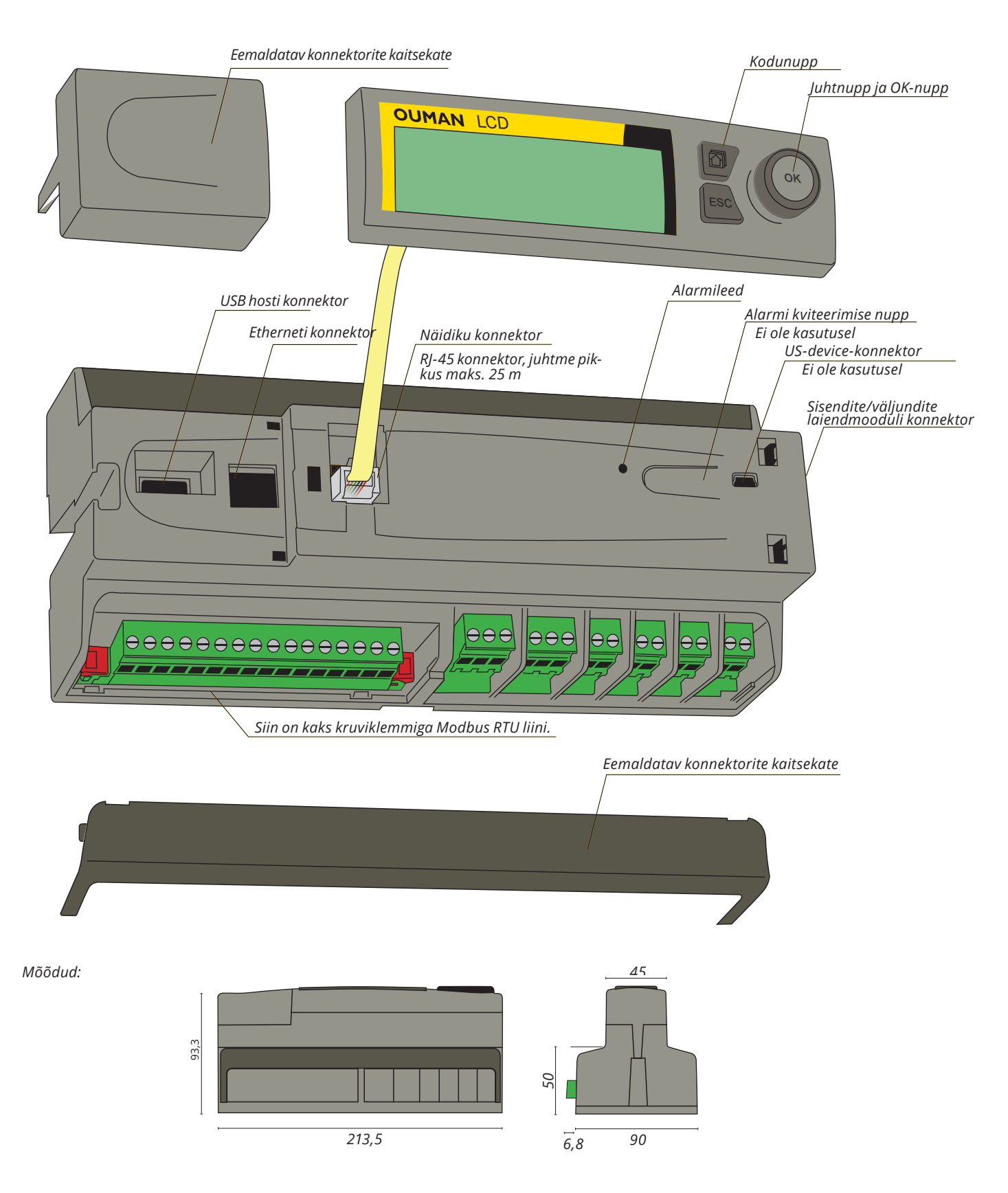

Ouflexil on 34 sisend-/väljundpunkti ja ka mitmekülgsed andmeedastuse ja FieldBusi ühendused. Lisaks sellele on seadmel ka 24 VAC väljundid ja 15 VDC pingeväljund. Näidik on eemaldatav ja ümber paigutatav. Sisend-/väljundpunktide arvu saab siiniühenduste kaudu väliste sisend-/väljundmoodulitega suurendada.

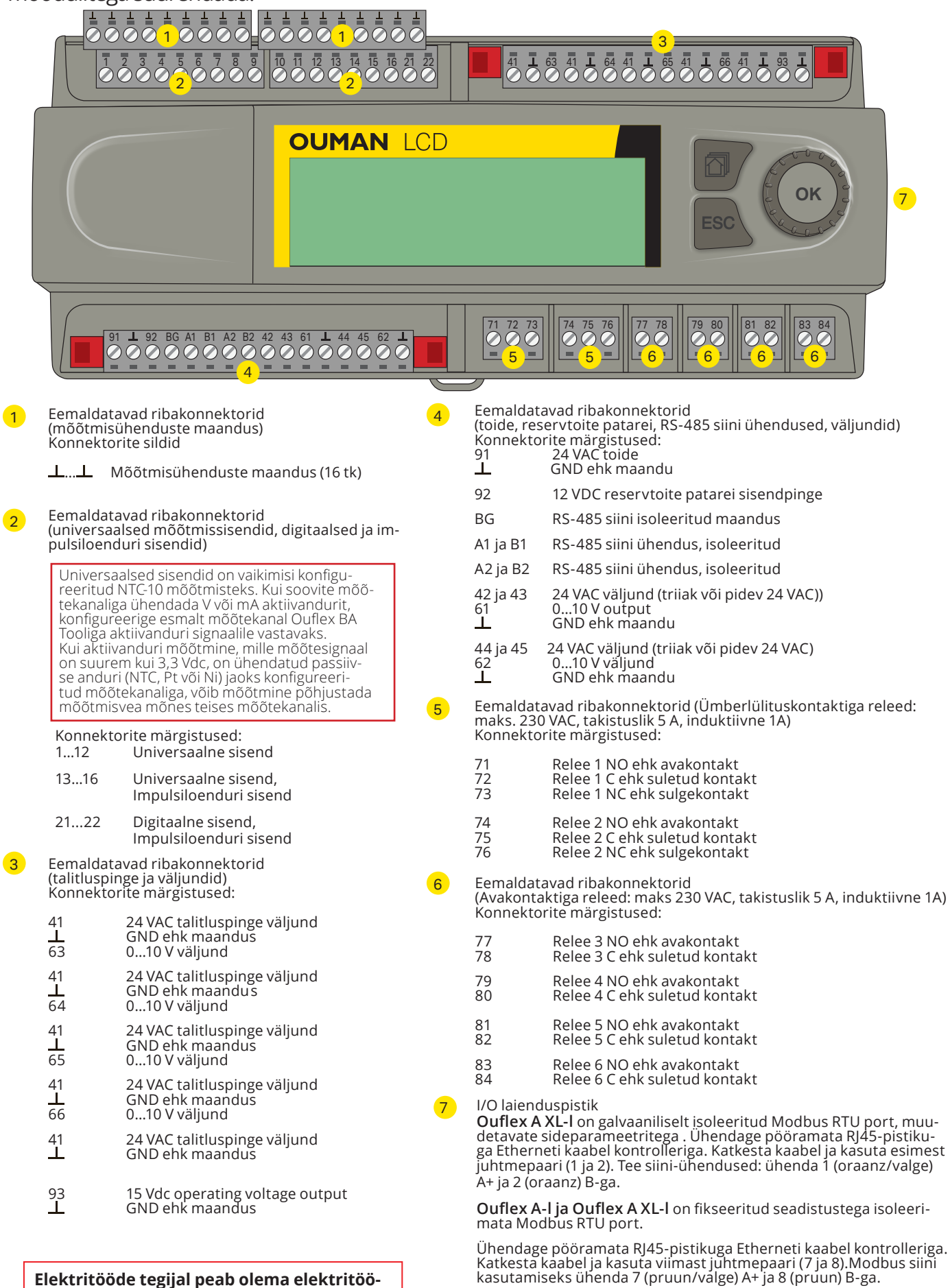

**de tegemiseks piisav kvalifikatsioon.**

Sellel isoleeritud siinil on fikseeritud siini seaded: edastuskiirus 19200, andmebitt 8, stopbitt 1 ja paarsus None.

## **8 Veebipõhine kasutajaliides**

**Ouflex A/Ouflex XL seadmel on sisemine veebiserver. Sellele pääseb ligi brauserit kasutades. Kuna kõiki funktsioone on testitud Google Chrome'i kasutades, siis soovitame ka teil Chrome'i kasutada. Kasutada saab arvutis, nutitelefonis või tahvlis olevat brauserit või Oumanilt ostetud brauseri puuteekraani.**

**Kontrollige andmesildilt (leiate selle seadme Etherneti pordi kõrvalt) või seadme võrgusätetest Ouflexi seadme hostinime. Kui kasutate seadmega ühendumiseks hostinime, siis pidage meeles, et üle interneti kaugühenduse loomisel on nime lõpus ouman.net. Kui loote ühenduse kohtvõrgu kaudu Apple'i, Microsofti või Linuxi opsüsteemiga seadmelt, siis on hostinime lõpus ouman.local. Androidi opsüsteem ei tunne ära aadresse lõpuga "local". Seetõttu tuleb Androidiga seadmetelt kohtvõrkudesse sisse logimisel kasutada kohaliku võrgu IP-aadressi.**

**Sisestage kasutaja ID ja parool. Seadmel on kolm kasutaja ID taset: "Hooldus", "Kasutaja" ja "Vaataja". "Hoolduse" taseme kasutajatel on kõige suuremad õigused. Selles osas kirjeldatakse "Hoolduse" taseme kasutajatele määratud õigusi. "Kasutaja" tasemel saab muuta sätteid ja ajaprogramme. "Vaataja" taseme kasutajatel on ainult vaatamisõigused ja nende kasutajate jaoks saab muuta kasutaja ID spetsiifilist parooli. Leiate seadmespetsiifilise parooli Ouflex A andmesildilt. Vaikimisi on kõigil kasutaja IDdel sama parool. Muutke parooli!** 

**Seadmele lokaalselt sisse logimiseks peab olema arvutisse installitud DiscoveryTool või Ouflex BA Tool. Kui teil on kasutusel Ouflex BA Tool, siis saab kasutada ka skaneerimisfunktsiooni, mis tuvastab teisi samasse kohtvõrku ühendatud seadmeid ja kuvab neid loendina. Sel juhul saab seadmega ühenduda skaneerimisloendist soovitud seadet valides ja nuppu "Loo ühendus" klõpsates. Tööriistast saab seadmesse või vastupidi laadida faile, sätteid ja graafikuid. Seade saab olla samaaegselt ühendunud ka Ounetti ja seadmega saab olla korraga ühendunud mitu isikut (testitud nelja kasutajaga).**

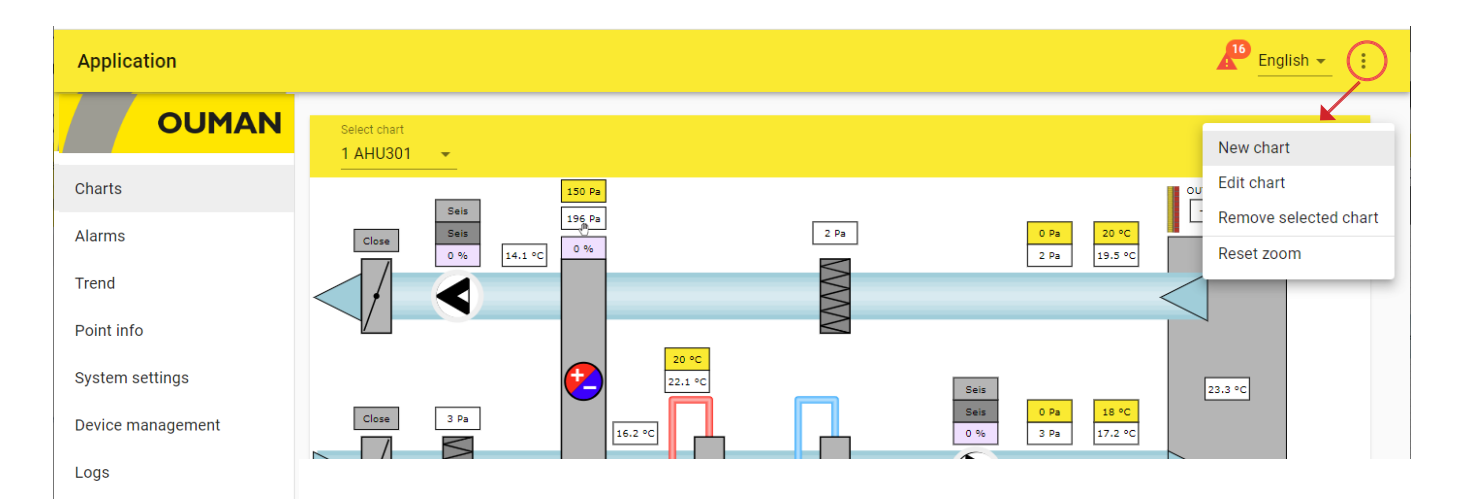

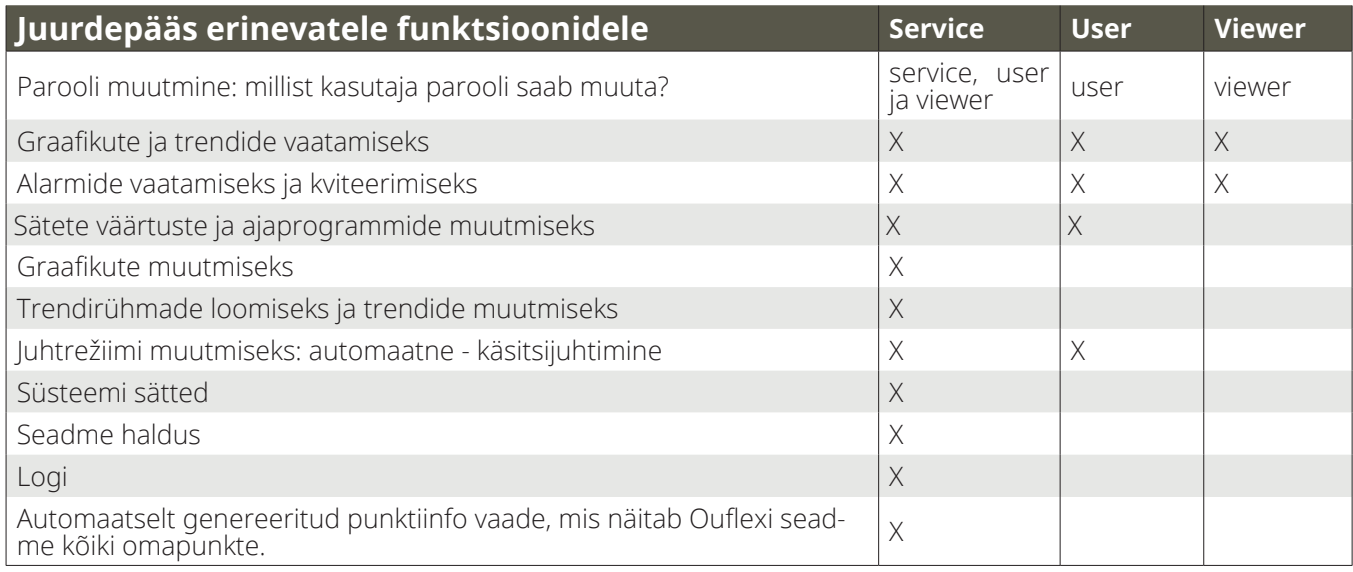

## **8.1 Graafiku redaktor**

**Veebibrauseri kaudu saab luua redaktoriga dünaamilisi graafikuid ja salvestada graafiku otse seadmesse või luua selle Ouflex BA Tool'iga ja laadida graafiku siis alla Ouflex A /Ouflex XL seadmesse. Piltide maksimaalne arv on on Ouflex A-s 20 ja Ouflex A XL-is 30. Pilte ei saa Ounetti konvertida, ent olemasoleva graafiku saab salvestada pildina Ounetis tapeedina kasutamiseks ja vastupidi. Pildifaili (nt svg, jpeg või png) saab laadida üles graafiku taustapildiks. Pildi maksimaalne suurus on 100 kB. Pilti saab tihendada tihendamistööriistaga. Saate soovi korral vähendada pildi suurust, kvaliteeti ja eraldusvõimet ja/või muuta pildi vormingut. Tihendamistööriist muudab jpeg- ja png-failid jõuga väiksemaks kui 100 kB.**

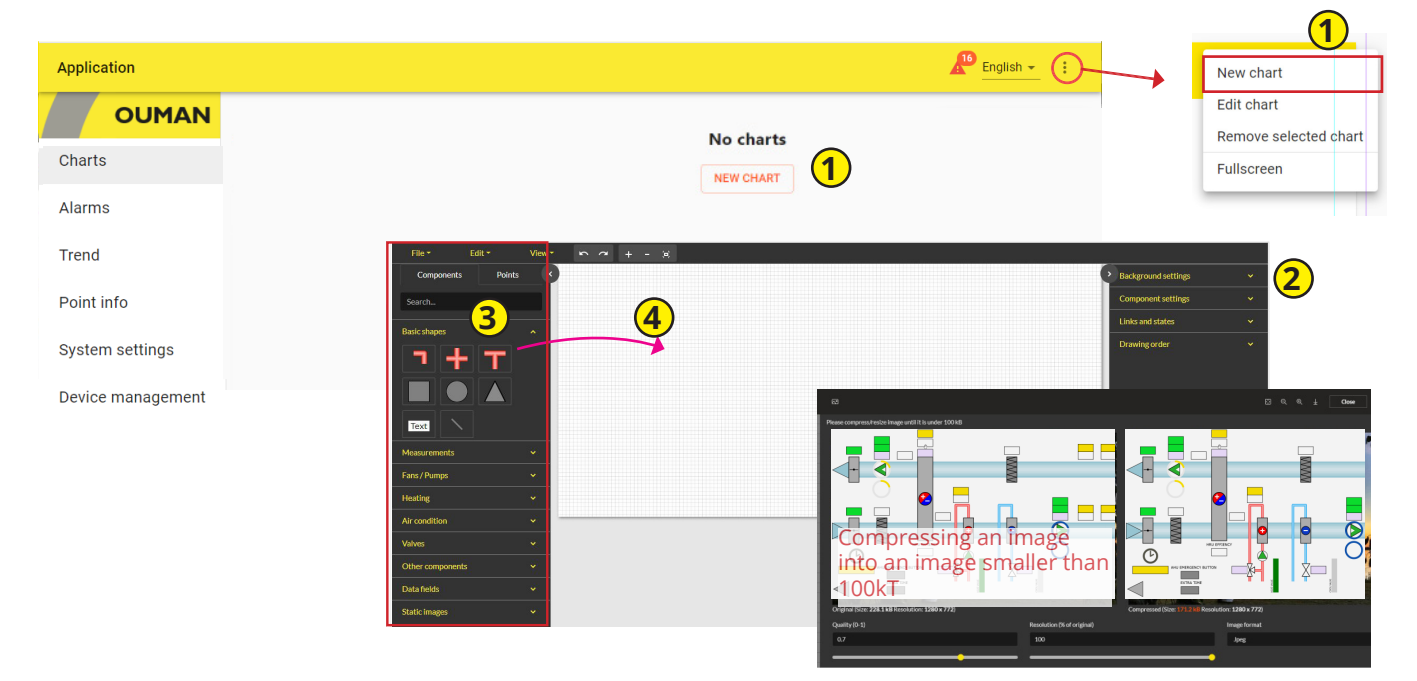

#### **Uue graafiku lisamine**

- 1. Valige uue graafiku lisamise võimalus "New chart" ja sisestage graafikule nimi (File ehk fail-> Save as ehk salvesta kui).
- 2. Saate määrata kindlaks graafiku taustasätted. Graafiku taustaks saab importida pildi (maks. suurusega 100 kB) või valida taustavärvi ja ruudustiku suuruse. Graafikul on ka snap-funktsioon, mis aitab joondada komponente ruudustiku joontega. Kui te ei soovi seda funktsiooni kasutada, siis valige ruudustikuga joondamise kauguse väärtuseks 0.
- 3. Graafiku saab koostada lihtsaid kujusid, tekstivälju, jooni, sümboleid ja piktogramme kasutades.
- 4. Kasutage hiirt komponentide lohistamiseks komponentide sakilt "Components" joonestuspinnale.
- 5. Saate määrata kindlaks torude paksuse ja värvi. Lohistage torud joonestuspinnale. Numbriklahvi 1 vajutatuna hoides saab toru selle alguspunktist pikendada. Lisada saab ka nurki. Numbriklahvi 2 vajutatuna hoides saab pikendada toru selle lõpupunktist. Shift-klahvi vajutatuna hoides saab lisada 45- ja 90-kraadiseid nurki. Paremal hiirenupul klõpsates saab lisada punkte algus- ja lõpupunktide vahele või neid sealt eemaldada. Saate luua ahela alguspunkti lõpupunktiga ühendades. T-kujulist torukomponenti lisades saab kaks ahelat omavahel ühendada. Komponenti saab pöörata selle sätetes kraadi sisestades. Snap-funktsiooniga saab joondada komponendi taustaruudustikuga. Kasutage + ja - klahve pildi suumimiseks.
- 6. Saate muuta kujukomponentide suurust ja värvi ning komponente pöörata. Saate ka lisada lingi komponendilt muule graafikule.
- 7. Kui lisate joone, siis saate komponendi sätetes muuta joone jämedust ja värvi. Kasutage paremat hiirenuppu joonele punkti lisamiseks. Joont saab punkti kõrvalt painutada ja komponentide järjekorda saab muuta.
- 8. Kui lisate tekstivälja, siis minge komponendi sätetele tekstivälja sisu, kirjatüübi ja suuruse ja teksti värvi valimiseks.

#### **Basic shapes ehk põhikujud**

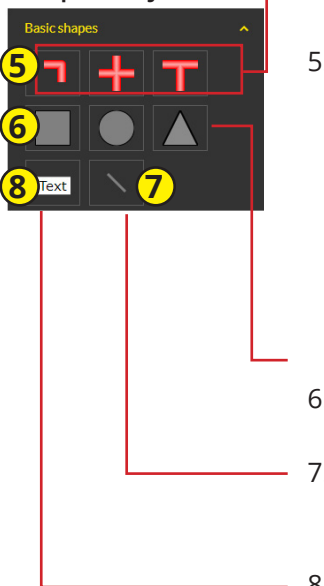

#### **Measurements ehk mõõtmised**

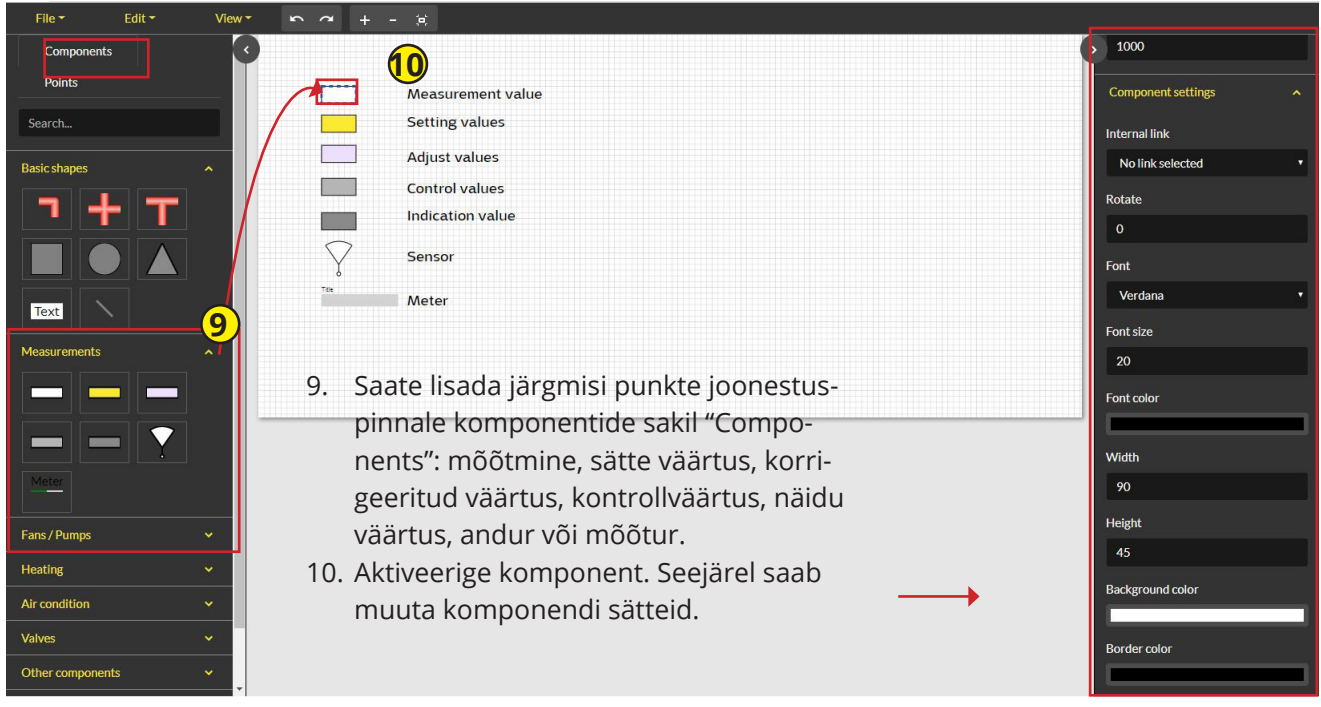

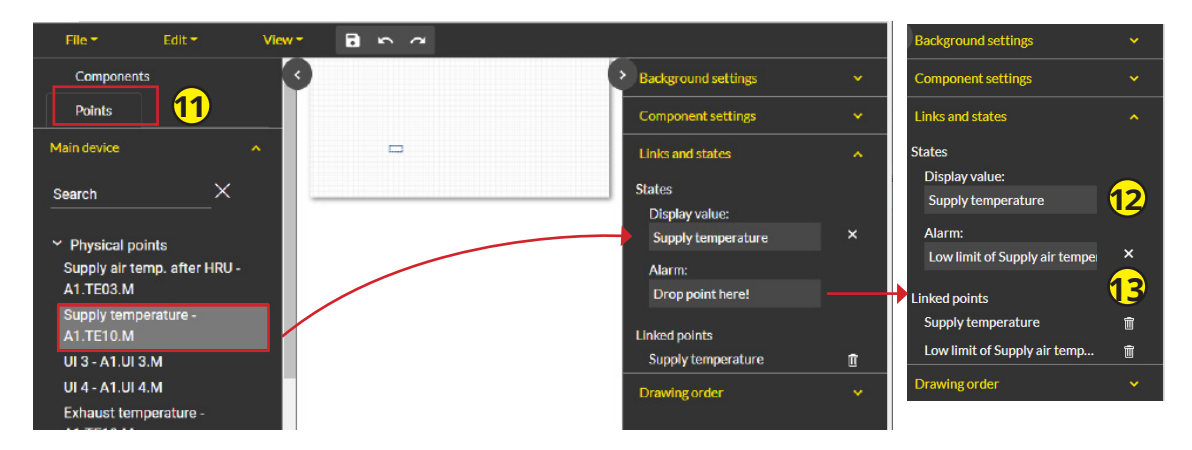

- 11. Aktiveerige komponent ja määrake punktide sakil "Points" kindlaks, millised andmed lisatakse mingile kindlale väljale.
- 12. Lohistage punkt kuvatava väärtuse väljale "Display value". Kui punktil on alarm, siis lohistage punkt alarmi väljale "Alarm".
- 13. Hoidke **Shift**-klahvi vajutatuna mitme eraldiseisva punkti valimiseks või valige **Ctrl**-klahvi vajutatuna hoides esimene ja viimane punkt. Kasutage hiirt punktide pukseerimiseks joonestuspinnale, nii et programm loob ühise komponendi punktide jaoks. Boksil klõpsates ilmuvad punktid lingitud punktide loendisse "Linked points".

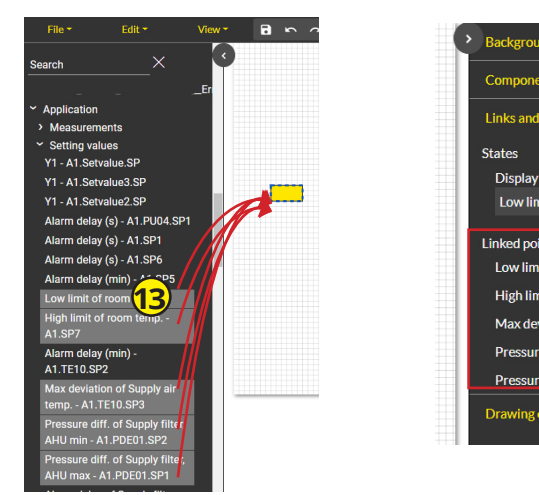

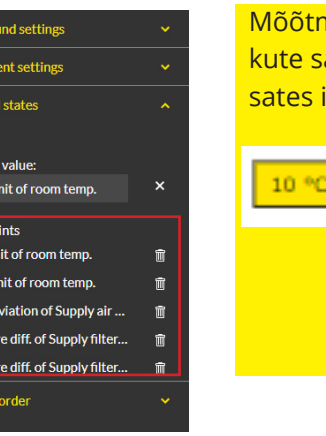

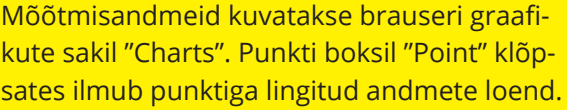

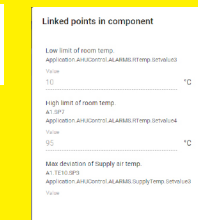

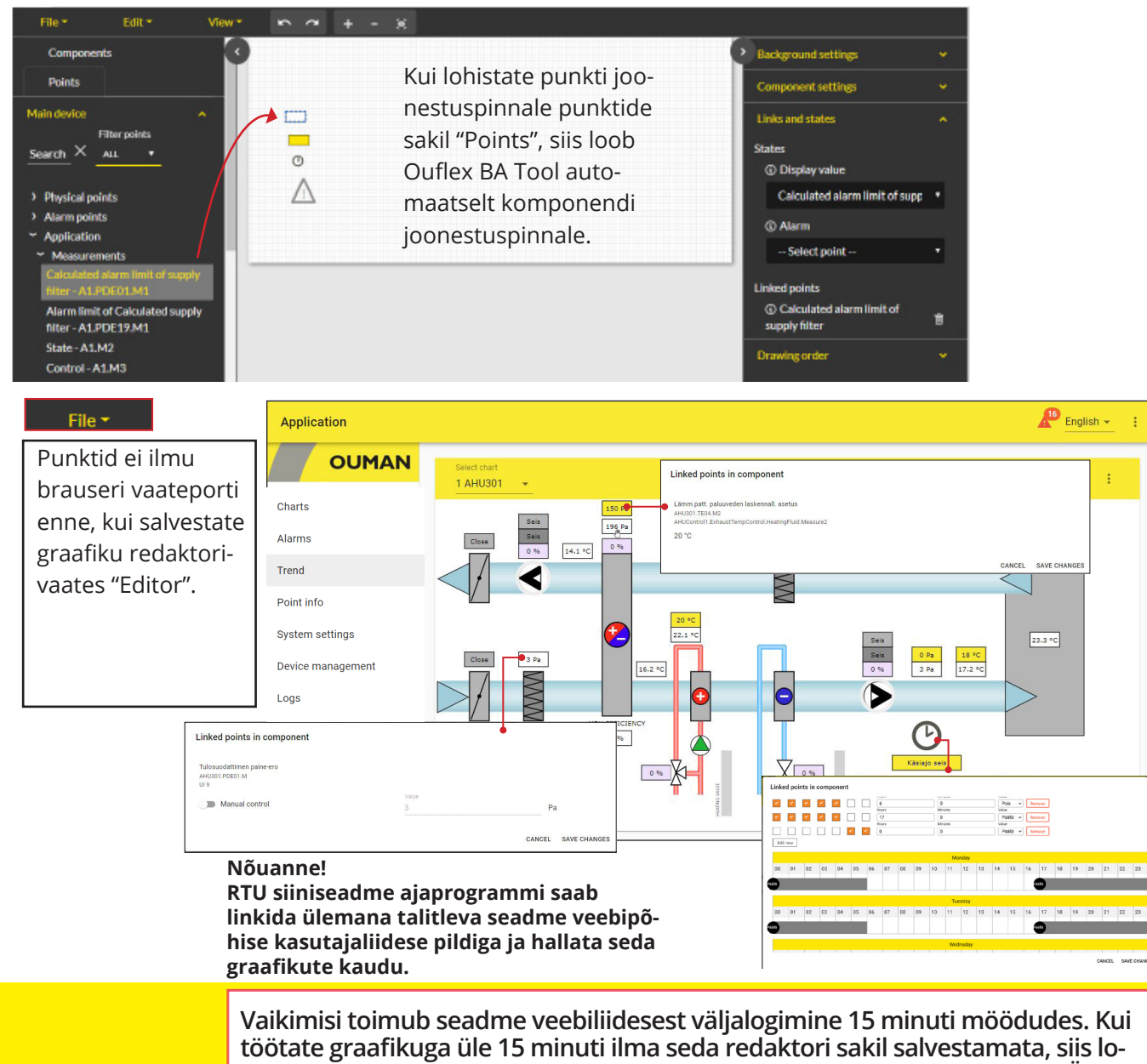

**gib seade teid seansist välja ja siis ei tööta enam redaktori muutmissakk. Ärge sel juhul redaktori sakki "Editor" sulgege, vaid tehke lihtsalt nii:** 

**1. Avage paremast ülanurgast uus graafik ja valige "New chart".**

**2. Teil pole vaja midagi selle uue graafikuga teha (teil pole vaja seda salvestada). 3. Valige redaktori sakk "Editor", milles paikneb salvestamist vajav graafik, ja valige salvestamisvõimalus "Save". Seade kuvab järgmist teadet: "Chart saved" ehk graafik salvestatud.**

**4. Sulgege uus graafik ilma seda salvestamata. Jätkake algse graafiku joonestamist.**

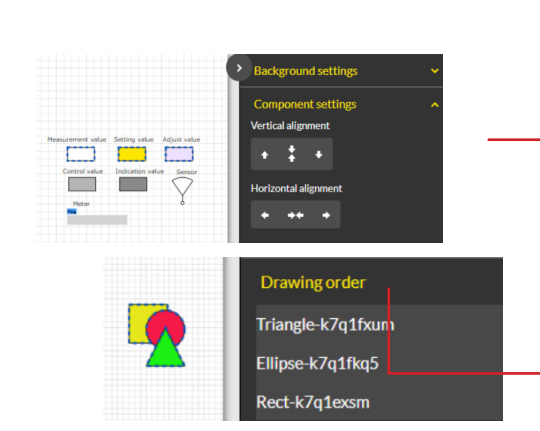

#### **Nõuanded!**

- Komponente saab lõigata (Ctrl + X), kopeerida (Ctrl + C), kõiki valida (Ctrl + A) ja eemaldada (Del) kiirklahve kasutades või muutmisvõimalust "Edit" valides.
- Tehke nii mitme komponendi valimiseks: hoidke Ctrl-klahvi või paremat hiirenuppu vajutatuna ja värvige samal ajal see ala, milles komponendid paiknevad. Pärast seda saab töödelda komponente rühmana.
- Komponendi saab paigutada X- või Y-teljele.
- Komponentide järjekorda saab muuta, klõpsates paremat hiirenuppu ja valides siis edasi või tagasi liigutamise toimingu jne.
- Komponentide järjekorda saab muuta ka komponentide kohta joonestamisjärjestuse menüüs "Drawing order" muutes.

#### **Basic shapes ehk põhikujud**

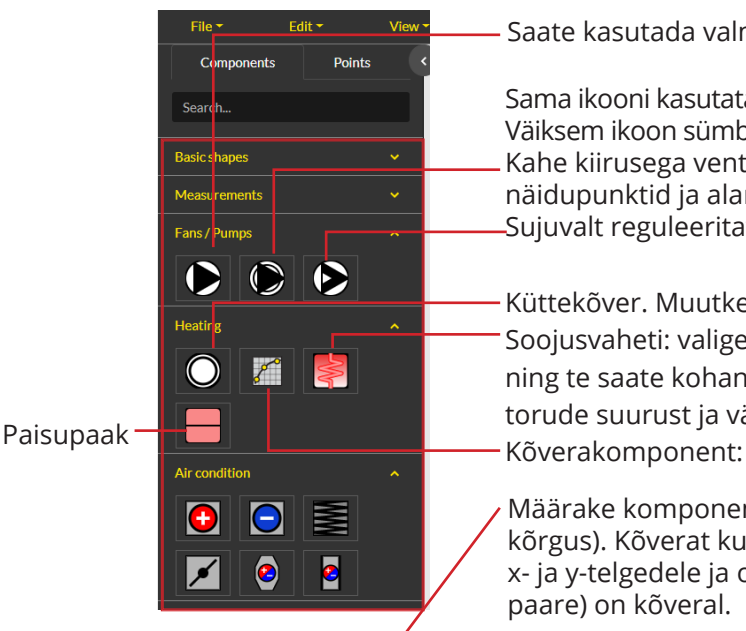

Saate kasutada valmisjooniseid.

Sama ikooni kasutatakse erinevatel otstarvetel erinevates suurustes. Väiksem ikoon sümboliseerib pumpa ja suurem ventilaatorit. Kahe kiirusega ventilaator. Mõlema kiiruse jaoks on olemas näidupunktid ja alarmipunktid. Sujuvalt reguleeritav sagedusmuundur

Küttekõver. Muutke IDd. Selleks on vaikimisi L1. Soojusvaheti: valige komponendi sätted "Component settings" ning te saate kohandada soojusvaheti suurust ja värvi ja koguni torude suurust ja värvi.

Määrake komponendi sätetes kindlaks töölaua suurus (laius ja kõrgus). Kõverat kuvatakse graafiliselt. Saate panna nime kõvera x- ja y-telgedele ja otsustada, kui palju punkte (x-i ja y-i väärtuste paare) on kõveral.

Lohistage kõveraskoor linkide ja olekute osa "Links and states" väljadele. Selles näites on välistemperatuurid -20 ja 20 fikseeritud, nii et te saate eelsisestada arvväärtused neile väljadele (1. punkt ja 5. punkt). Tähelepanu! +20 ° C tuleb sisestada ilma plussmärgita.

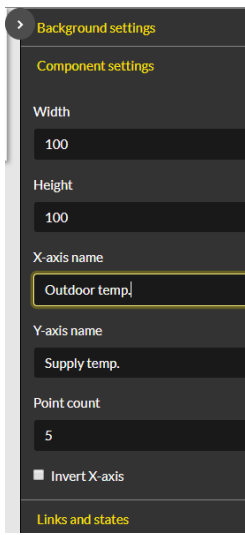

**Nõuanne:** saate kasutada otsingufunktsiooni "Search" lingitava info otsimiseks.

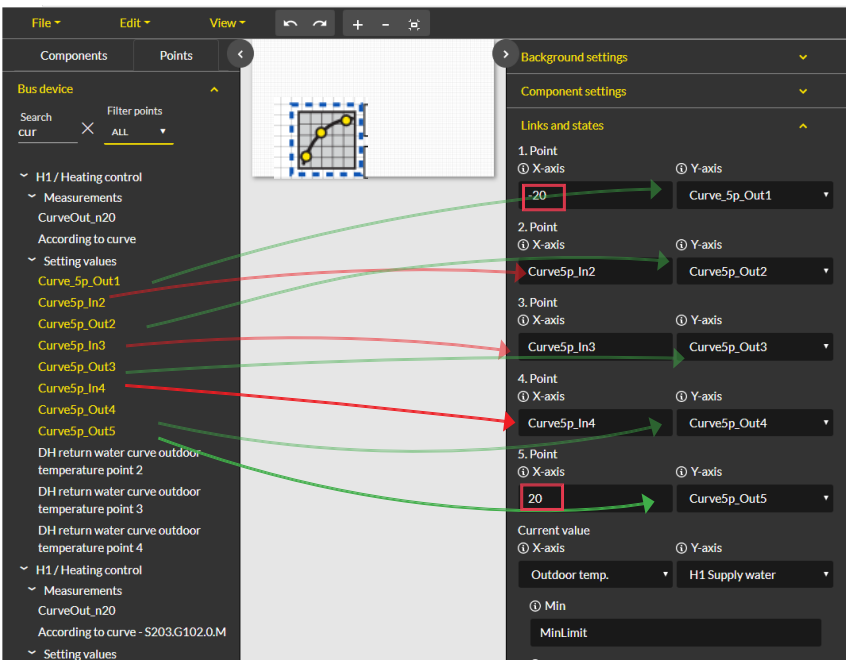

Küttekõvera brauserivaade:

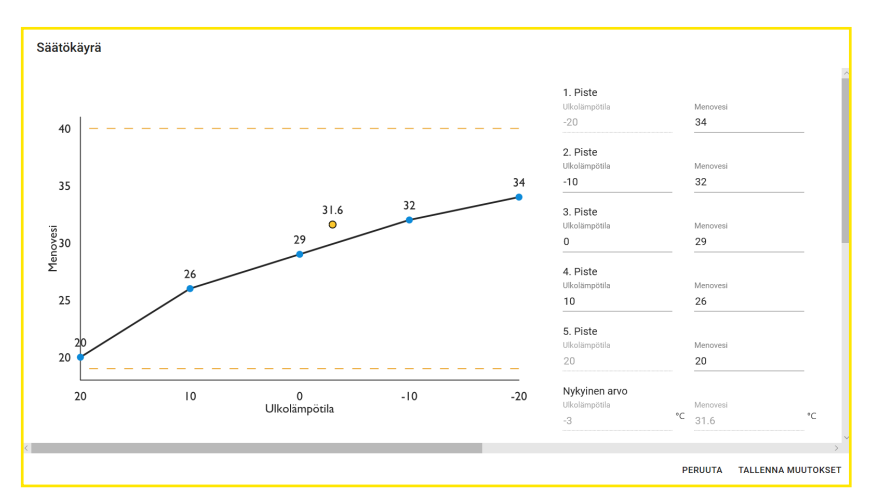

#### **Manual control ehk käsitsijuhtimine**

Eraldiseisvaid punkte saab lülitada käsitsijuhtimisele ja valida juhtrežiimi. Kui aktiveeritud on käsitsijuhtimine, siis on kuvatud käe ikoon. Käe sümbolit ja ikooni kuvatakse ka käsitsijuhtimise sisselülitamisel.

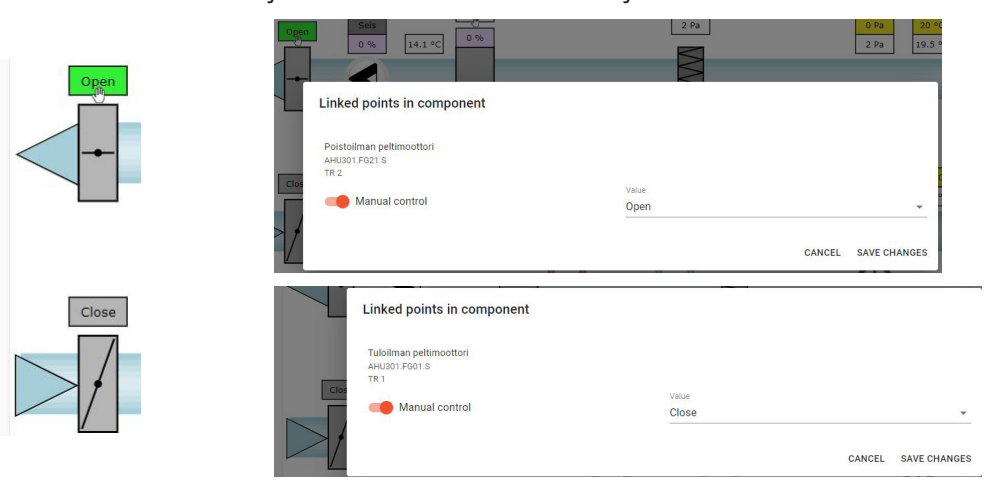

## **8.2 Alarms ehk alarmid**

Brauseri akna paremas ülanurgas on alarmi ikoon ja aktiivsete alarmide arv. Leiate detailsema info alarmide kohta aktiivsete alarmide sakilt "Active alarms". Lisainfo alarmide kohta lehekülgedelt 12–14.

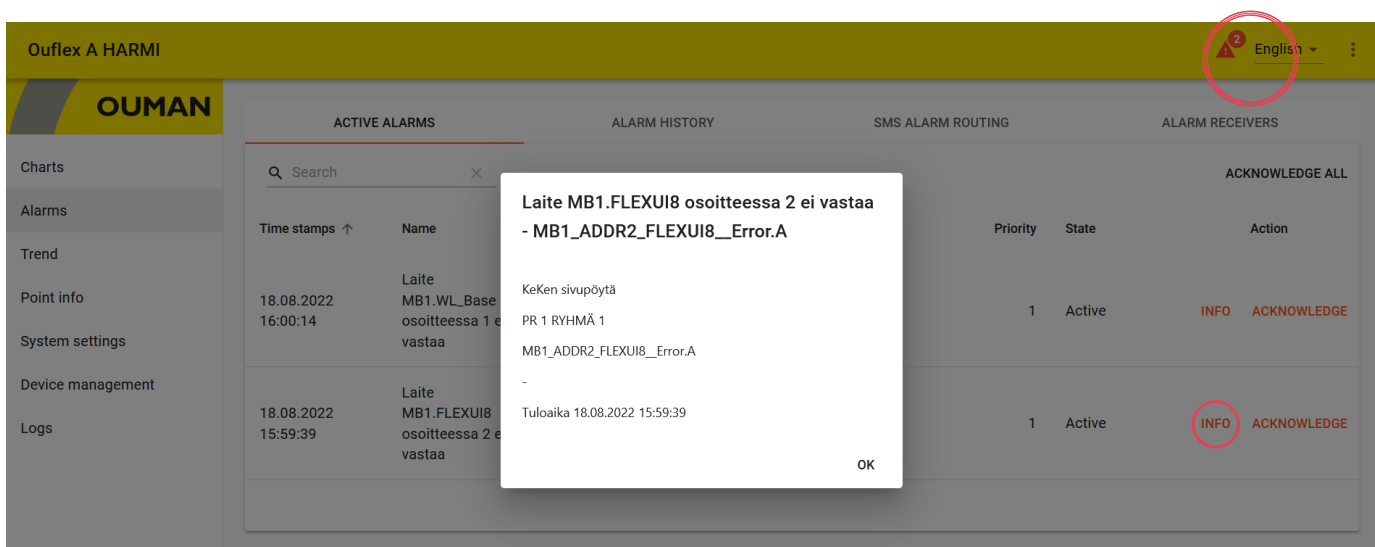

#### **Alarm routing ehk alarmi marsruutimine**

**Alarme saab marsruutida vastavalt nädalakavale. Tavalisest nädalakavast erinevate perioodide jaoks saab luua mitteregulaarse kalendri. Käsitsijuhtimise võimalust "Manual control" valides saab eirata nädalakava ja erandite graafikut.**

Valige alarmi marsruutimise sakk "Alarm routing".

- 1. Valige marsruuditav alarmirühm.
- 2. Valige uue lisamise võimalus "Add new".
- 3. Valige need nädalapäevad, mille jaoks tuleb marsruutimine aktiveerida.
- 4. Seadistage algusaeg ja valige tiim alarmi marsruutimise sihtkohana, nt "Team 1" (tiimi telefoninumbrid saab sisestada alarmi saajate sakil "Alarm recipients").
- 5. Valige uue lisamise võimalus "Add new".
- 6. Määrake kindlaks, millal alarme ei marsruudita sellele tiimile (valige muu tiim).
- Present value Manual control No routing
- 7. Vajaduse korral saab marsruutimisprogrammi eirata käsitsijuhtimise võimalust valides.
- 8. Klõpsake viimaks salvestamisnuppu "Save".
- 9. Nädalaprogrammi saab eirata ka mitteregulaarset kalendrit kasutades (vt järgmiselt leheküljelt).

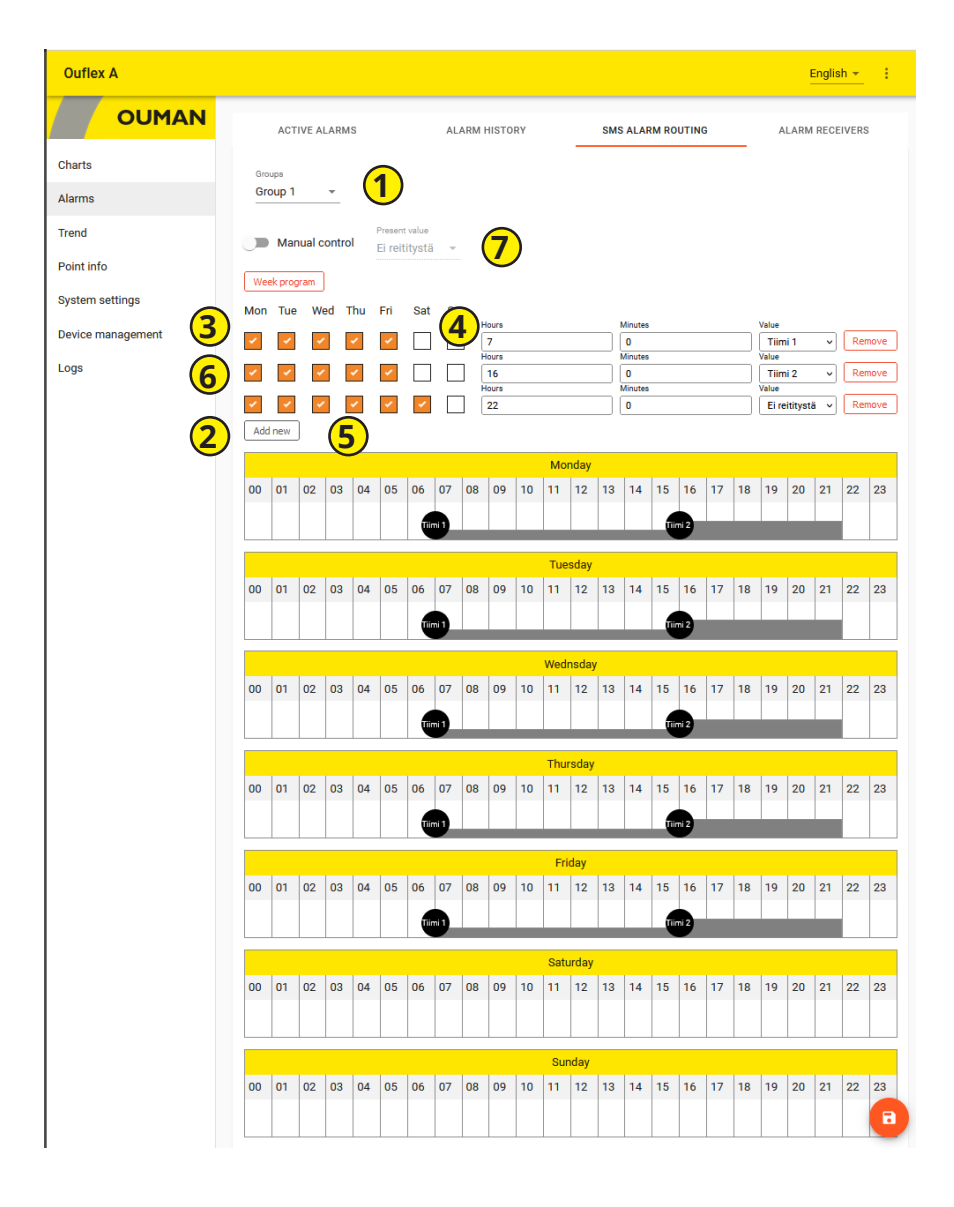

#### **Alarm receivers ehk alarmi saajad**

Tiim võib sisaldada kuni 5 telefoninumbrit ja teist tiimi varukasutajana. Alarm suunatakse sellele tiimile, mis on defineeritud vastava alarmirühma saajana vastavas ajaprogrammis. Salvestage telefoninumbrid.

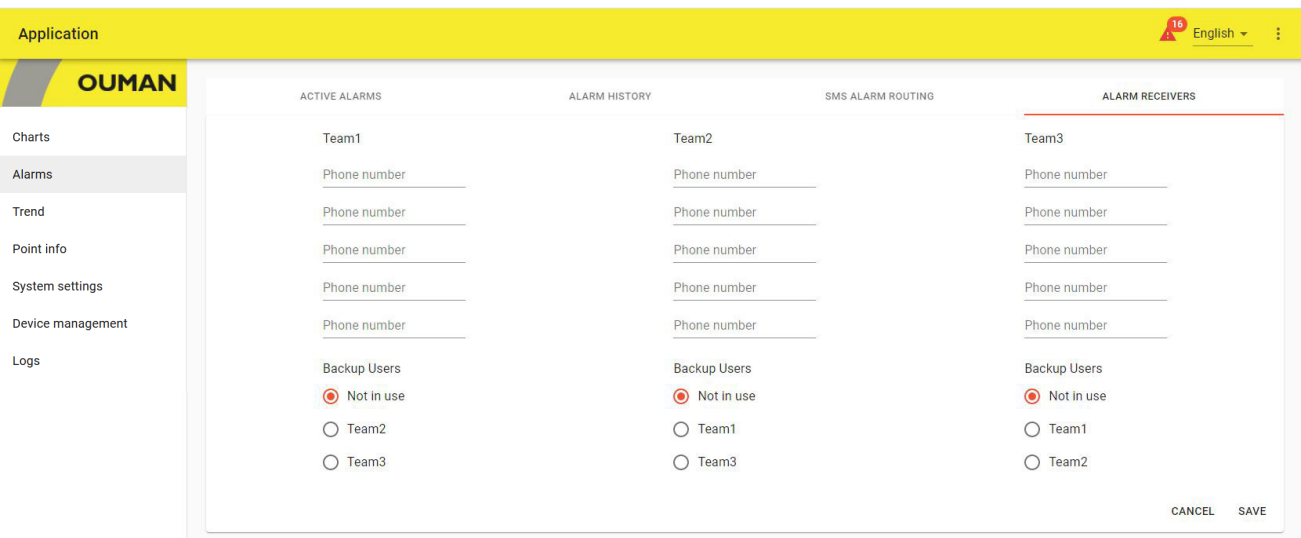

## **8.3 Trend ehk trendid**

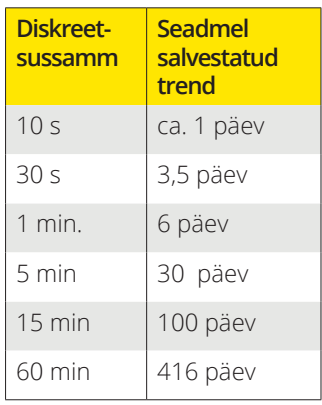

**Ouflex kasutab lokaalset trendi. Üks trendirühm võib koosneda kõige rohkem 30 trendipunktist. Seade sisaldab 200 objekti, millest igaüks võib koguda 10 000 diskreeti. Valitud diskreetsussamm määrab kindlaks perioodi, mille jooksul seade trendiandmeid hangib. Näiteks juhul, kui diskreetsussamm on 10 sekundit, siis kogutakse trendi andmeid umbes ühe päeva jooksul. Kui diskreetsussamm on 60 minutit, siis kogutakse trendi andmeid enam kui ühe aasta jooksul.**

Valige trendi loomise võimalus "Create trend" trendide sakil "Trends".

- 1. Valige uue rühma säte "new group- 1". Saate trendirühma ümber nimetamiseks sisestada selle olemasoleva nime asemele uue nime.
- 2. Lohistage hiirega lisatavad punktid trendirühmale. Trendirühm võib koosneda kõige rohkem 30 trendipunktist. Trendi andmete kogumiseks valitud punktid on tõstetud esile roheliselt.
- 3. Saate muuta trendiandmete kogumise sätteid punkti ees noolel (>) klõpsates. Seade kogub vaikimisi trendiandmeid 60-sekundilise diskreetsussammuga.
- 4. Trendi kogumise sätted näitavad, millised punktid on trendirühmaga ühendatud.
- 5. Y-telje sätetes saab sisestada nime Y-teljele ja määrata Y-teljele mõõtkava, sisestades sellele minimaalse ja maksimaalse väärtuse. Kui te ei määra telje jaoks minimaalset ja maksimaalset väärtust kindlaks, siis määratakse selle mõõtkava alati kindlaks vastavalt vaikeväärtustele. Saate ka valida, kas graafikut kuvatakse joone või pindalana ja millised trendipunktid kasutavad vastavat Y-telge. Klõpsake muudatuste aktsepteerimiseks OK-nuppu. Saate luua neli Y-telge.
- 6. Ärge unustage sätteid salvestada!

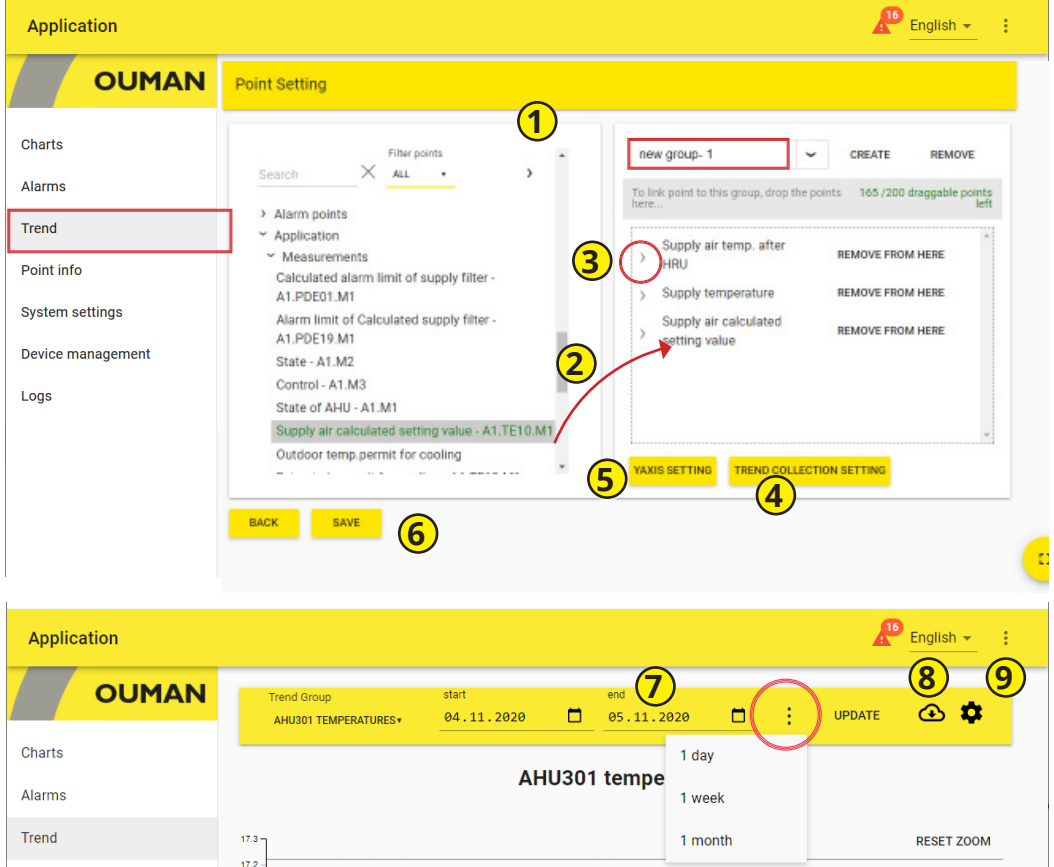

7. Valige ajavahemik, mille kohta käivaid trendiandmeid te soovite vaadata. Sisestage selleks algus- ja lõpuaeg või valige päev, nädal või kuu.

- 8. Klõpsake ikoonil trendiandmete salvestamiseks CSV-failis. Seda faili saab töödelda Excelis.
- 9. Klõpsake rattaikoonil trendi muutmise režiimile juurdepääsu saamiseks.

## **8.4 System settings ehk süsteemi sätted**

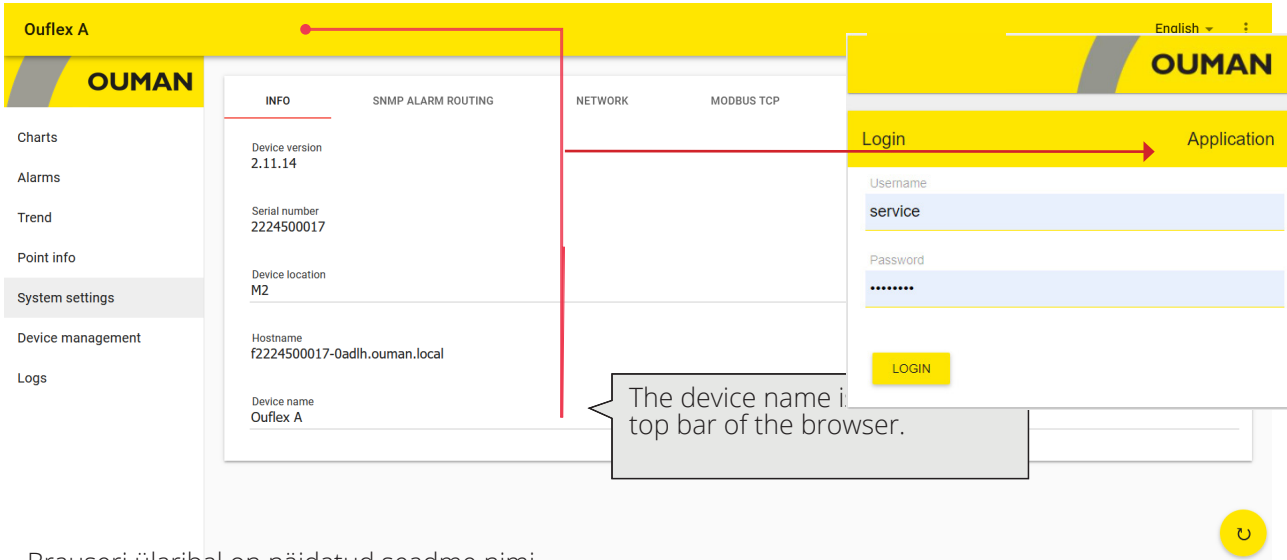

Brauseri ülaribal on näidatud seadme nimi.

- Süsteemisätteid tutvustatakse detailsemalt käesoleva juhendi eraldi osas.
- Infovaade "Info" näitab seadme versiooni ja hostinime.
- Leiate leheküljelt 8 infot alarmi marsruutimise ja SNMP ehk lihtsa võrguhalduse protokolli sätete kohta (SNMP tuleb deblokeerida, kui alarmid tuleb Ounetti saata).
- Leiate lehekülgedelt 6–7 infot võrguühenduse kohta. Kui blokeerite Ouman Access'i teenuse, siis ei saa seadmega interneti kaudu brauserit kasutades ühenduda. Ouman Access'i teenust saab deblokeerida seadme võrgusätetes.
- Leiate leheküljelt 8 infot Modbus TCP kohta. Ärge pordisätteid muutke, kui see pole hädavajalik.
- Leiate leheküljelt 8 infot Modbus RTU kohta. Veebipõhisest kasutajaliidesest on näha, kas Modbus RTU talitleb alluvana või mitte. Proovige siiniprobleemide korral muuta boodikiirust testimaks, milline kiirus on siinile sobivaim.
- Leiate leheküljelt 7 infot seadme kohta. Laiendsiin on vaikimisi deblokeeritud. Kui C-siiniga ei ole ühtegi seadet ühendatud, siis blokeerige siin, et punane alarmitähis ei põleks tarbetult. (Leed vilgub ka siis, kui RTU siiniseade annab alarmi.) Juhtseadme aja sünkroniseerimise funktsioon sünkroniseerib C-siiniga ühendatud juhtseadme aja (teisisõnu ei sünkroniseeri see RTU siiniga ühendatud juhtseadme aega).

## **8.5 Device management ehk seadme haldus**

- Seadmehalduse sakil saab värskendada seadme püsivara ja juhtrakendust. Taaskäivitage seade pärast tarkvara värskendamist. Ouflex BA Tool'is tuleks esmalt valida zip-faili allalaadimine ja siis valida see zip-fail veebipõhisest kasutajaliidesest.
- Saate ka muuta või lähtestada parooli. Parooli lähtestamisel aktiveerub uuesti tehasesätetes kindlaks määratud vaikeparool. Leiate vaikeparooli seadme küljele kinnitatud sildilt. "Hoolduse" taseme kasutajad saavad lähtestada "Hoolduse", "Kasutaja" ja "Vaataja" jaoks valitud paroole. Sisestage väljale sisselogitud kasutaja kehtiv parool ka siis, kui lähtestate mõne muu kasutaja, nagu "Kasutaja" taseme kasutaja parooli.

## **8.6 Logs ehk logid**

- Saate vaadata Modbusi vealogi ja seadmelogi ja ka Modbusi diagnostikat. Modbusi diagnostikavaates saate vaadata seadmespetsiifilist olekut. Saate ka logi kustutada.
- Klõpsake kuva värskendamiseks " " ikoonil.

## **8.7 Point info ehk punktiinfo**

• Automaatselt genereeritud punktiinfo vaade näitab kõiki Ouflexi seadme omapunkte. Punktiinfo on nähtav hooldustaseme pääsuõigustega isikule.

### **Laiendseadmed**

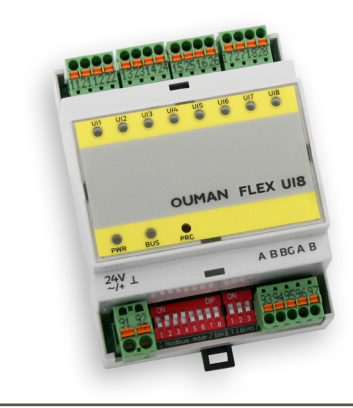

### **FLEX UI8**

FLEX UI8 seadmel on 8 universaalset sisendit. Toetatud signaalid ja anduri tüübid on:

- 0–10 V saatjad
- 0/4–20 mA saatjad
- digitaalne sisendkontakt
- pingevaba impulsiloendur
- esimesena toetatud passiivsed andurid - NTC10, NTC1.8, NTC2.2 and NTC20
- Ni 1000 LG, Ni 1000 DIN 43760
- Pt 1000

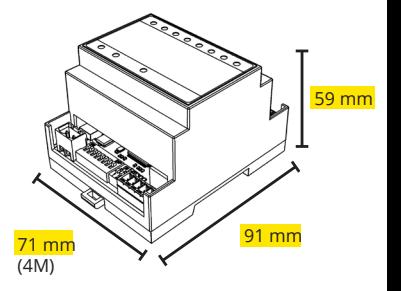

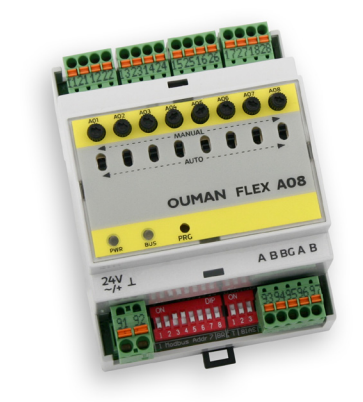

## **FLEX AO8**

FLEX AO8 seadmel on 8 analoogväljundit.

- Väljundpinge vahemik 0–10 V
- Väljundvool 7 mA/väljund
- Igal väljundil on automaatse-käsitsirežiimi lüliti.
- Käsitsirežiimis reguleeritakse iga kanali väljundpinget potentsiomeetriga

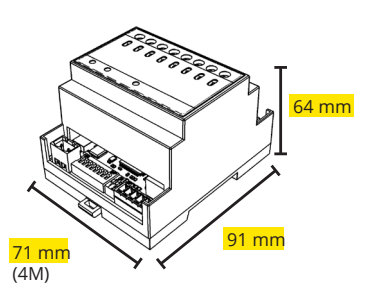

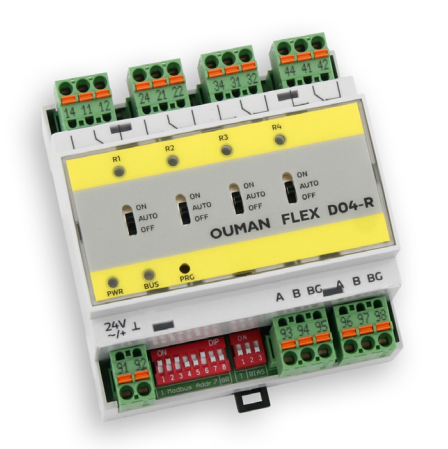

## **FLEX DO4-R**

FLEX DO4-R releemoodul koosneb 4 ümberlülituskontaktiga releest.

- Igal releel on 3-astmeline lüliti automaatkontrolli, sundtalitluse ja väljalülitatud oleku vahel valimiseks (ON-AUTO-OFF).
- Ümberlülituskontaktiga relee 230 VAC/4A või 24 VDC/4A
- Lihtne paigaldada elektrikappi

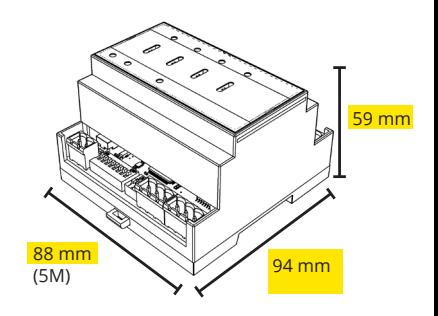

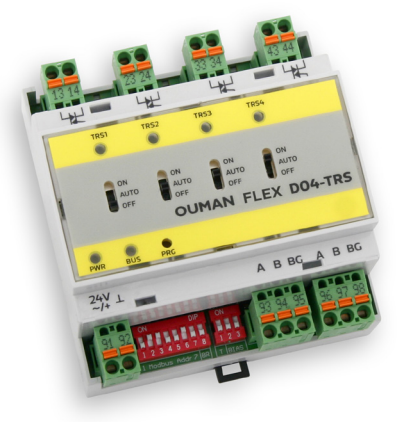

## **FLEX DO4-TRS**

FLEX DO4-TRS moodul koosneb 4 triiaki väljundist.

- Igal triiakil on 3-astmeline lüliti automaatkontrolli, sundtalitluse ja väljalülitatud oleku vahel valimiseks (AUTO-ON-OFF).
- 24…230 VAC, maks. 1A/väljund
- Pingevaba vahelduvvoolulüliti
- Alalispingega toimivad juhtseadised vajavad paigaldisse täiendavat releed.

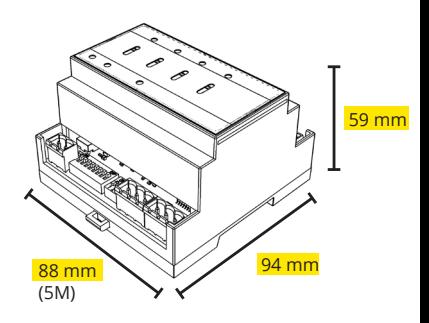

### **FLEX UI16**

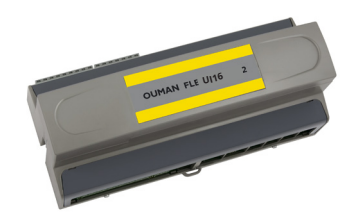

### **FLEX COMBI 21**

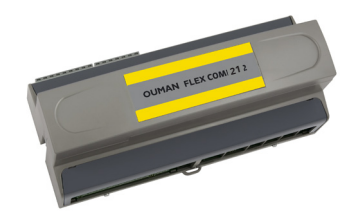

#### Flex UI 16 on DIN-latile paigaldatav ja RS-485-ga ühendatav universaalsete sisendite/väljundite laiendseade. Sellel on 16 universaalset mõõtesisendit järgmist tüüpi andmete lugemiseks:

- passiivsed andurid
- saatjad
- digitaalsed sisendid
- impulsiinfo, 4 tk (sisendid 13...16)

Sellel on 21 sisendi/väljundi punkti. Seadmel on:

- 9 universaalset mõõtmissisendit
	- passiivsed anduri
	- saatjad
	- digitaalsed sisendid
	- impulsiinfo
- 2 universaalset 0…10 V väljundit (AO)
- 2 releeväljundit ümberlülituskontaktiga
- 4 releeväljundit avakontaktiga
- 4 triiaki 24 VAC väljundit

#### **FLEX COMBI 32**

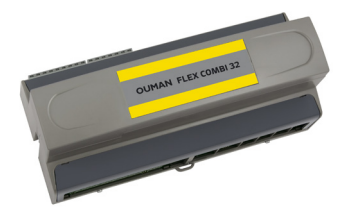

Flex Combi 32 on DIN-latile paigaldatav ja RS-485-ga ühendatav universaalsete sisendite/väljundite laiendseade. Sellel on 31 sisendi/väljundi punkti, viis 24 VAC väljundit ja üks 15 VDC väljund. Sellel on

16 universaalset mõõtesisendit järgmist tüüpi andmete lugemiseks:

- passiivsed anduri
- saatjad
- digitaalsed sisendid
- impulsiinfo, 4 tk (sisendid 13...16)
- 4 (sisendid 13...16)
- 6 universaalset 0…10 V väljundit (AO)
- 2 releeväljundit ümberlülituskontaktiga
- 4 releeväljundit avakontaktiga
- 4 triiaki 24 VAC väljundit

#### FLEX COMBI 32, FLECX COMBI 21 ja FLEX UI116 mõõdud (mm)

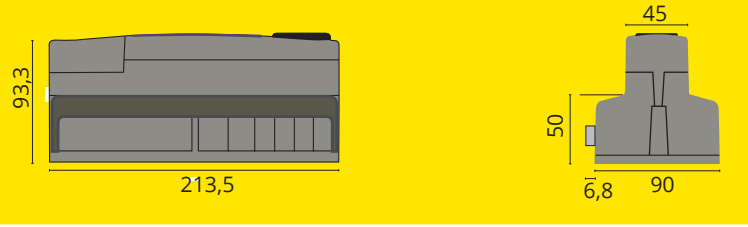

## **Tooteteave, garantii ja toote utiliseerimine**

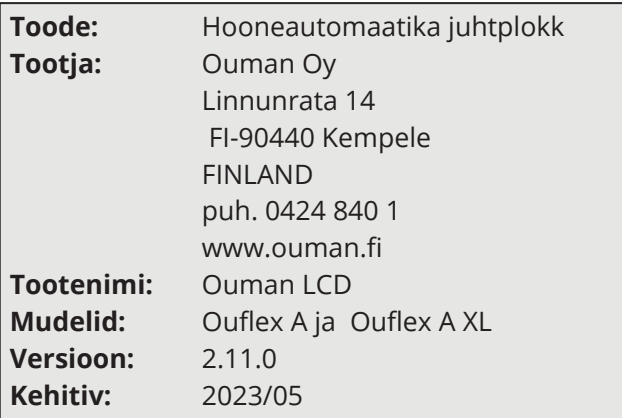

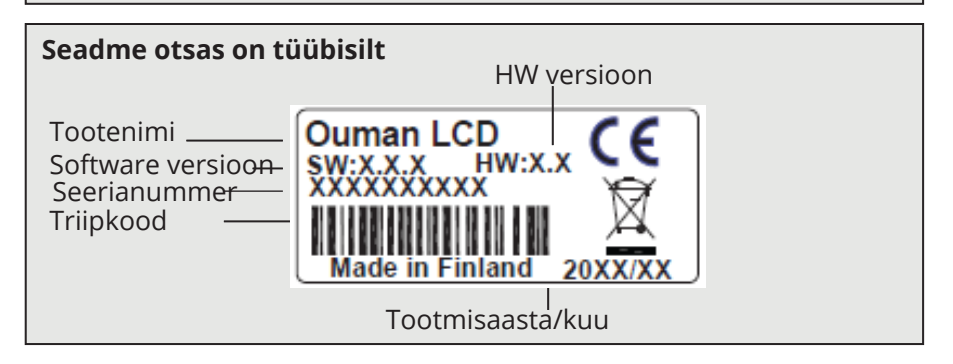

Ouflex includes open source software using the following licenses: AFL, AGPLv3 with OpenSSL exception, BSD-2c, BSD-3c, GPLv2, GPLv3, LGPLv2.1, MIT, MIT with advertising clause, NTP license, OpenSSL License, pkgconf license, The "Artistic License", zlib license.

The open source software in this product is distributed in the hope that it will be useful, but without any warranty, without even the implied warranty of merchantability or fitness for a particular purpose, see the applicable licenses for more details.

## **GARANTII 2 aastat**

#### GARANTII TINGIMUSED

Müüja annab kõikidele tarnitud kaupadele 24 kuu pikkuse garantii. Garantii kehtib kasutatud materjalide ja teostuse kvaliteedi suhtes. Garantiiperiood algab ostukuupäeval. Kasutatud materjalide või teostuse arvele pandavate puuduste leidmisel tuleb kaubad saata viivitamata või hiljemalt garantiiperioodi lõpuks müüjale tagasi, et müüja saaks omal äranägemisel otsustada, kas kahjustatud kaubad tasuta remontida või tarnida ostjale tasuta uued ilma puudusteta kaubad.

Ostja tasub kaupade müüjale garantiiremondiks tarnimise kulud ja müüja tasub kaupade ostjale tagastamise kulud.

Garantii ei kehti selliste kahjustuste suhtes, mille on põhjustanud õnnetus, välgutabamus, üleujutus või muud looduslikud nähtused, normaalne kulumine, kaupade sobimatu, hooletu või tavatu kasutamine, ülekoormamine, sobimatu hooldus või selline ümberehitus, muutmine või paigaldus, mida ei ole teinud müüja (või tema volitatud esindaja).

Ostja vastutab korrosiooni suhtes vastuvõtliku seadme materjalivaliku eest, kui kirjalikult ei ole muudmoodi kokku lepitud. Kui müüja muudab oma seadme konstruktsiooni, siis ei ole ta kohustatud tegema sarnaseid muudatusi varem hangitud seadmetele. Garantii kehtib ainult tingimusel, et ostja on täitnud oma tarnega seotud lepingulised kohustused.

Müüja annab algse garantii alusel asendatud või remonditud kaupadele uue garantii. See uus garantii kehtib siiski ainult kuni algselt tarnitud kaupade garantiiperioodi lõpuni. Garantii alla mitte kuuluvale remondile kehtib 3 kuu pikkune hooldusgarantii kasutatud materjalide ja teostuse kvaliteedi osas.

#### **Kontrolleri utiliseerimine**

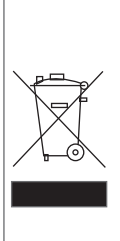

Toote juurde kuuluval lisamaterjalil on märgistus, mis keelab seadme eluea lõppedes selle äraviskamise koos olmejäätmetega. Toodet peab käitlema muudest jäätmetest eraldi, et vältida kahju tekitamist keskkonnale ja inimeste tervisele jäätmete kontrollimatu käitlemise tõttu. Lisateabe saamiseks toote ohutu käitlemise kohta peavad kasutajad pöörduma toote müünud edasimüüja, tarnija või keskkonnaga tegelevate kohalike ametivõimude poole. Toodet ei tohi utiliseerida koos muude tootmisjäätmetega.

## Tehniline info

## Ouflex A/ Ouflex A XL

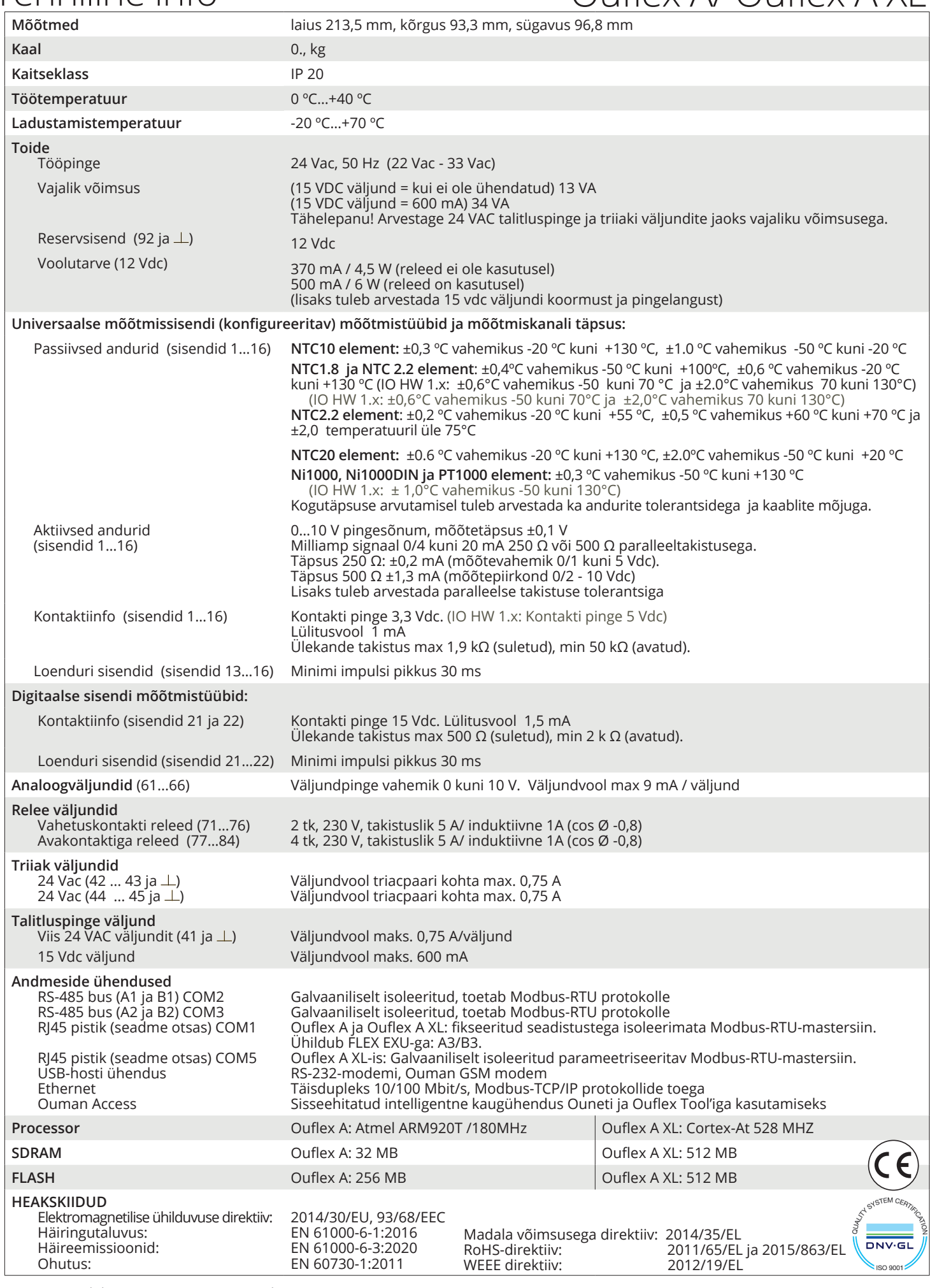

*Jätame endale õiguse muuta oma tooteid ette teatamata.*

YM0063A\_Ouflex A\_A XL\_User manual\_EST\_v.2.11\_20230727/MPa

Saving energy, creating comfort **IO-kaardi hw-versioon 2.0 edasi**